# bibliometrix 操作說明

## 目錄

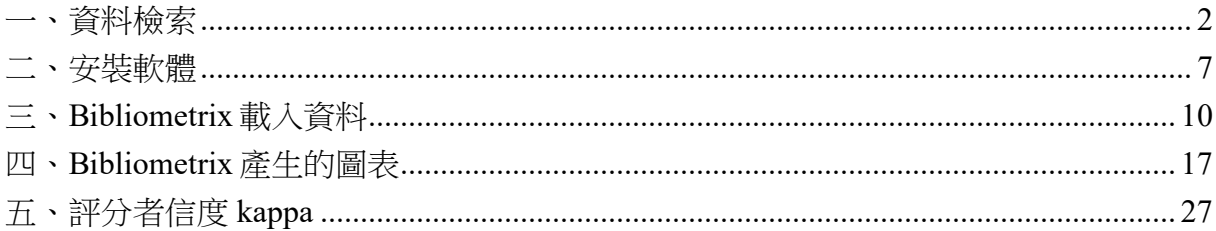

<span id="page-1-0"></span>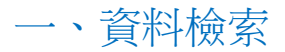

\*\*\*不管在 WOS 或 SCOPUS 擷取資料時都要用英文介面

1. 開啓學校的圖書館資料庫資源,選取 Web of Science(WOS)--SCIE & SSCI [引用文獻 索引 web 版]

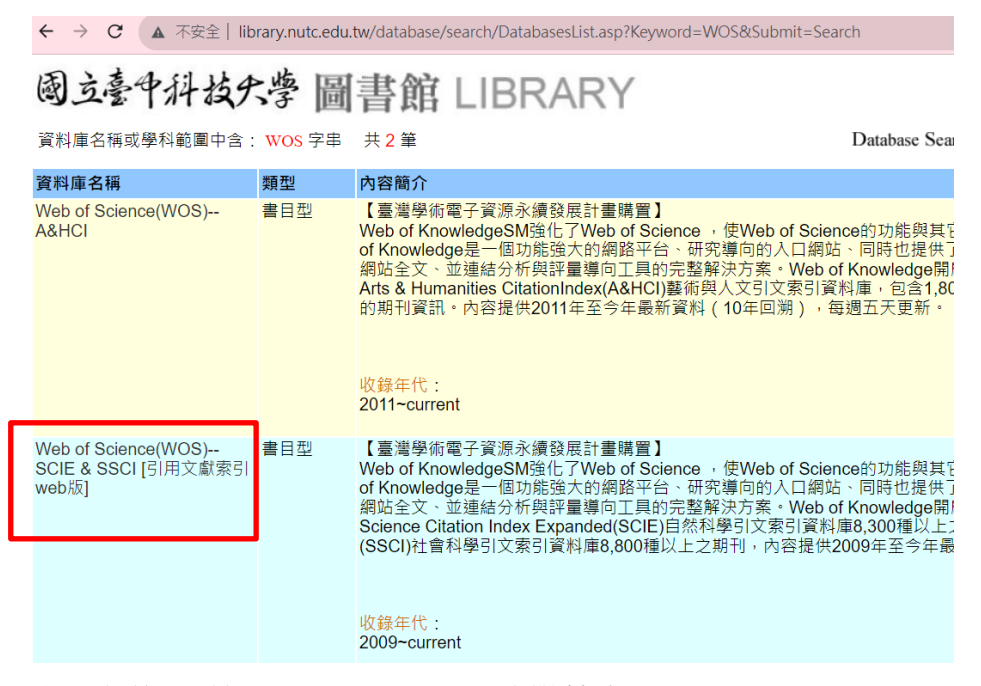

2. 登入之後,點選 Advanced Search(進階檢索), 輸入要搜尋的條件,例如,可以選擇 Topic(主題),在右側輸入 robot,然後按下右 側的 add to query(新增查詢條件)。可以設定多個,只要一個一個設定後,下方的 Query preview(查詢條件預覽)就可以看到目前的設定條件了。

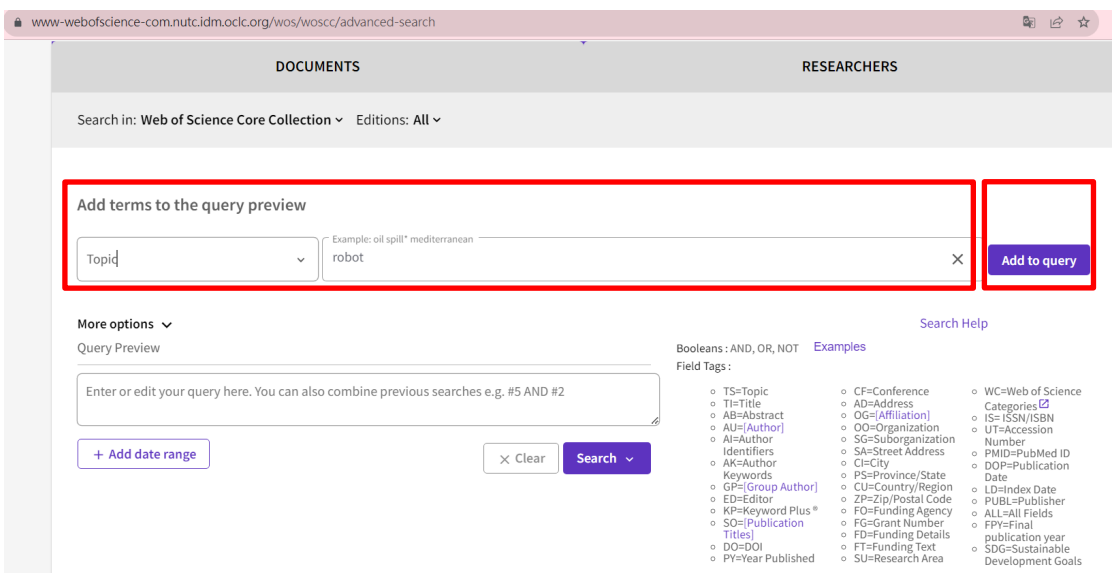

以下已經依序設定好符合 robot, robotic, programming education, computational thinking 的 主題了,再設定文章發表的時間 2006-2022。再設定文章型態為 Article OR Review

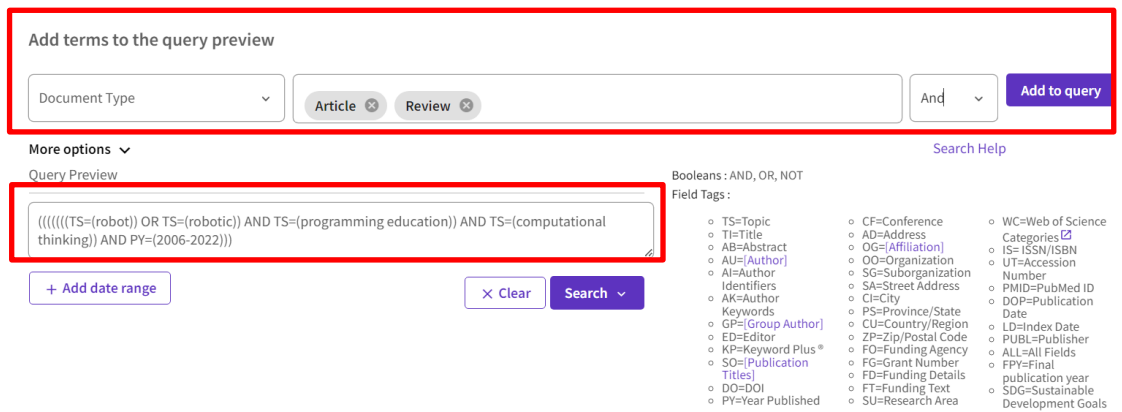

#### 下圖設定文章的發表語言限定為 English

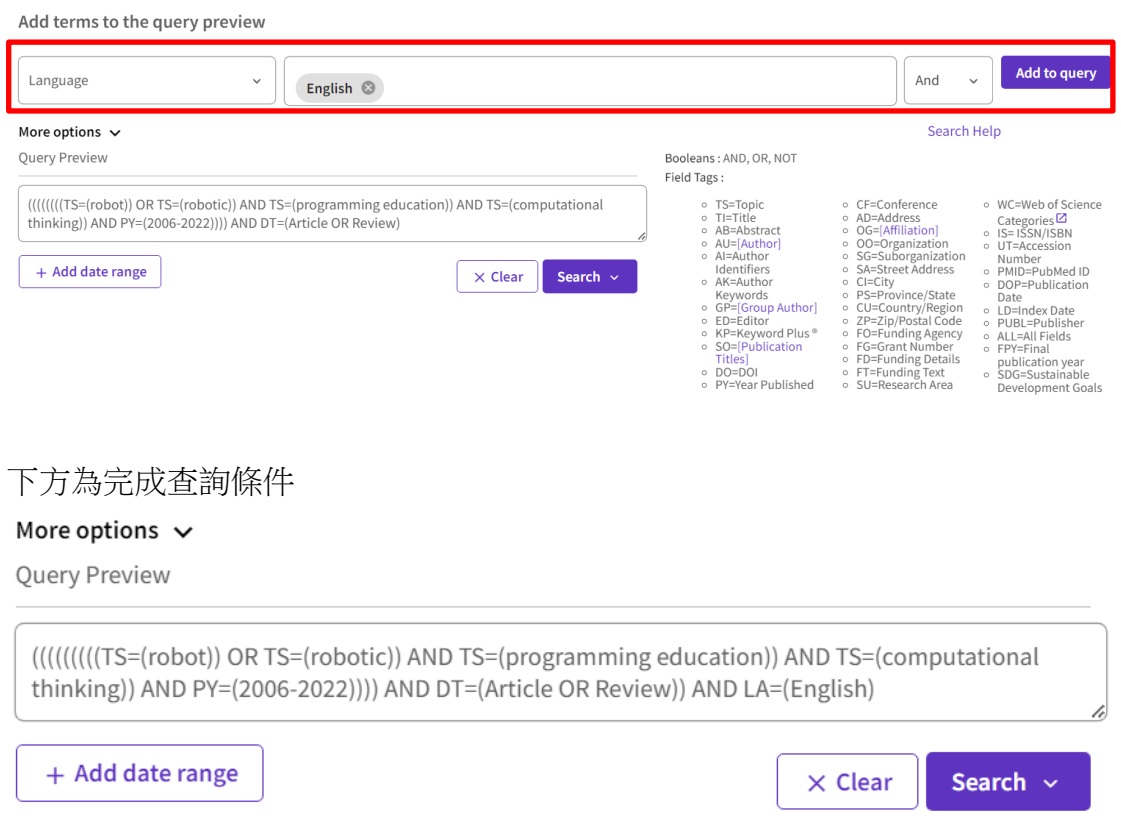

((((((((TS=(robot)) OR TS=(robotic)) AND TS=(programming education)) AND TS=(computational thinking)) AND PY=(2006-2022)))) AND DT=(Article OR Review)) AND LA=(English)

最後共獲得 172 篇,0/172 的旁邊有方框打勾,依序加到 Add to Marked List (新增至勾 選清單),然後選 Export(匯出),格式選 Plain Text File(純文字檔案)

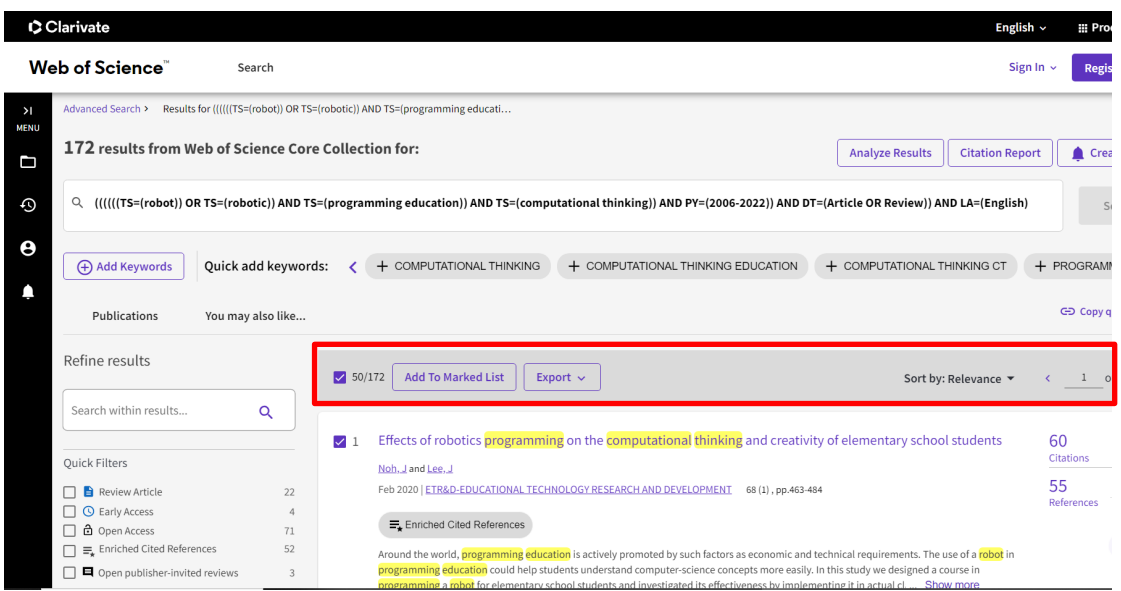

下方選 Records from 1 to 172,再點選 Edit 按鈕, My custom export selections 全勾

 $\times$ 

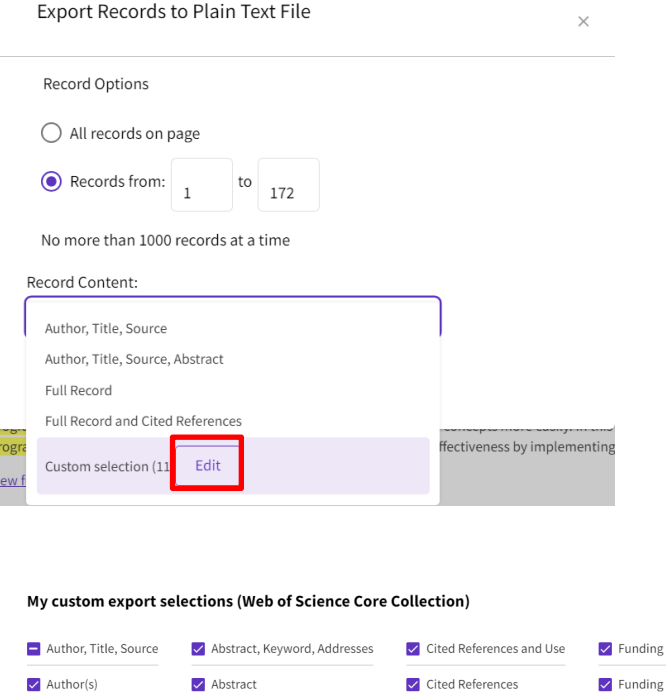

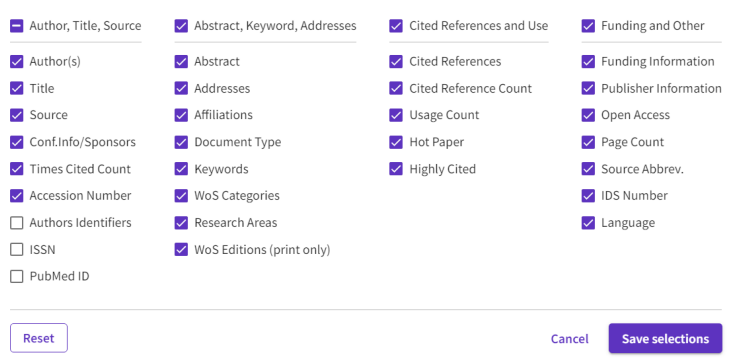

#### 點選 Export

Export Records to Plain Text File

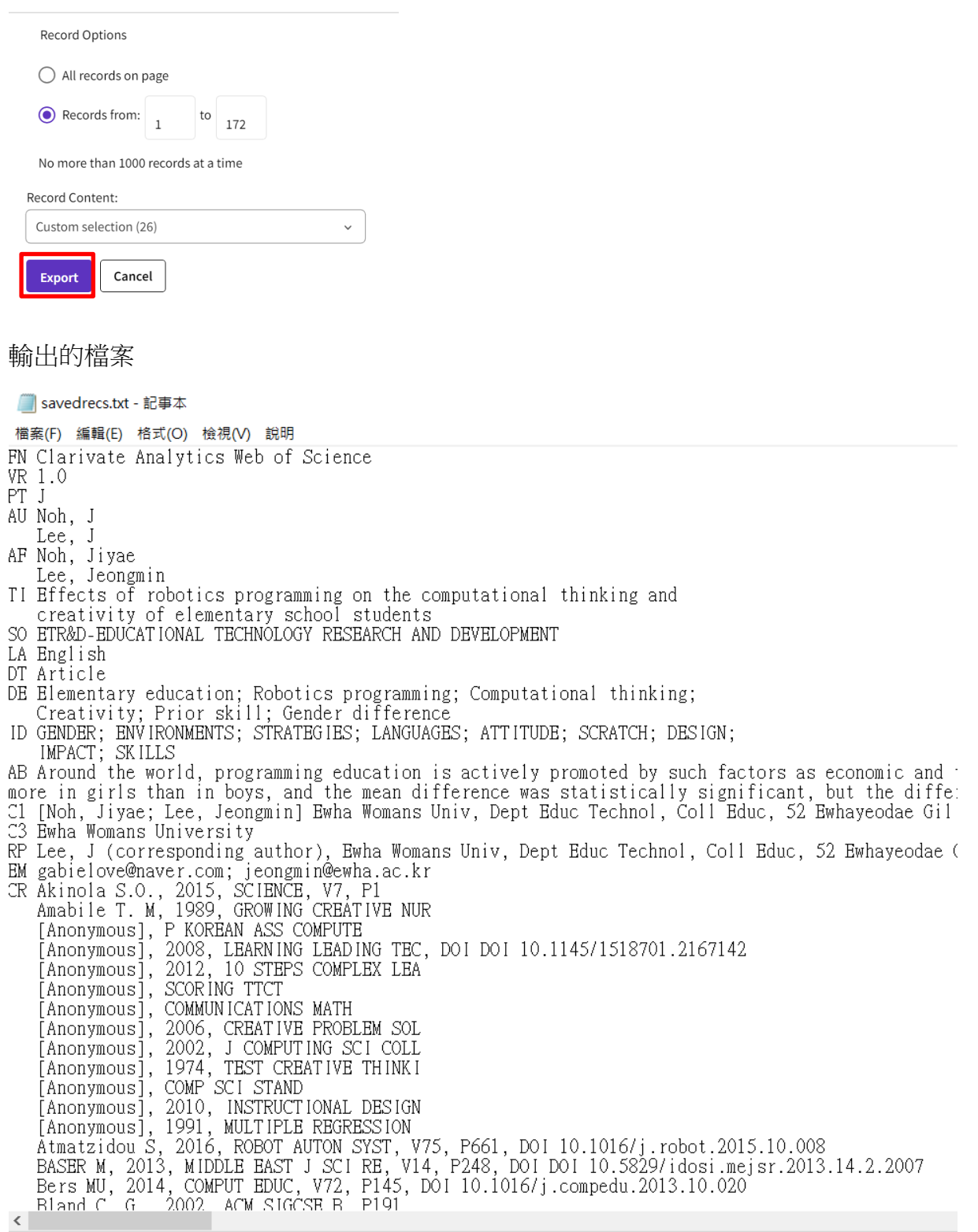

3.在 SCOPUS 用篩選條件設定或直接在進階搜尋中輸入以下資料,

( TITLE-ABS-KEY ( robot OR robotic ) AND TITLE-ABS-KEY ( programming AND education ) AND TITLE-ABS-KEY ( computational AND thinking ) ) AND PUBYEAR > 2005 AND PUBYEAR < 2023 AND ( LIMIT-TO ( DOCTYPE , "ar" ) OR LIMIT-TO ( DOCTYPE , "re" ) ) AND ( LIMIT-TO ( LANGUAGE , "English" ) ) AND ( LIMIT-TO ( PUBSTAGE , "final" ) )

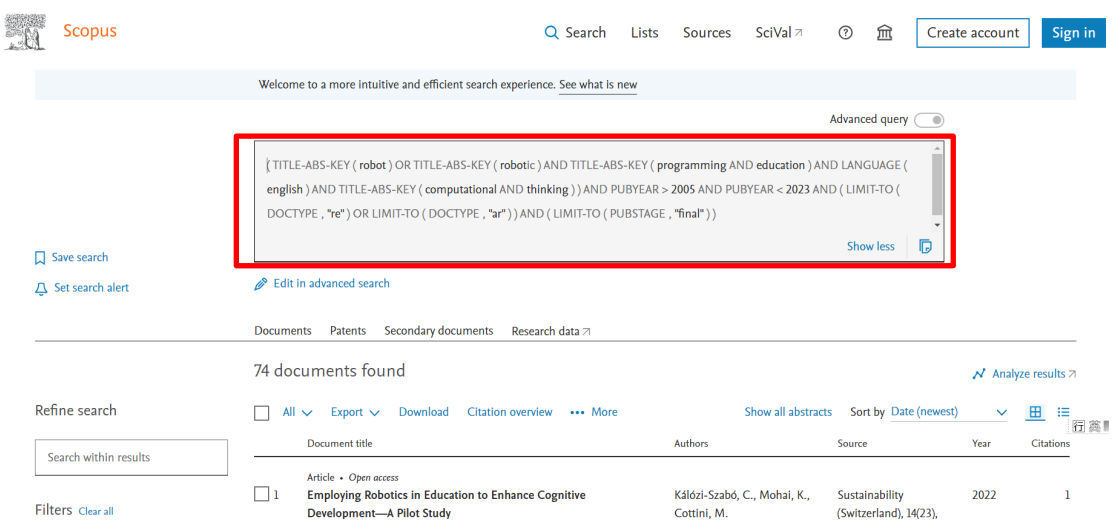

#### 找到74篇資料後,選取全部筆數→匯出→檔案類型選 CSV→選取匯出時每一個都勾

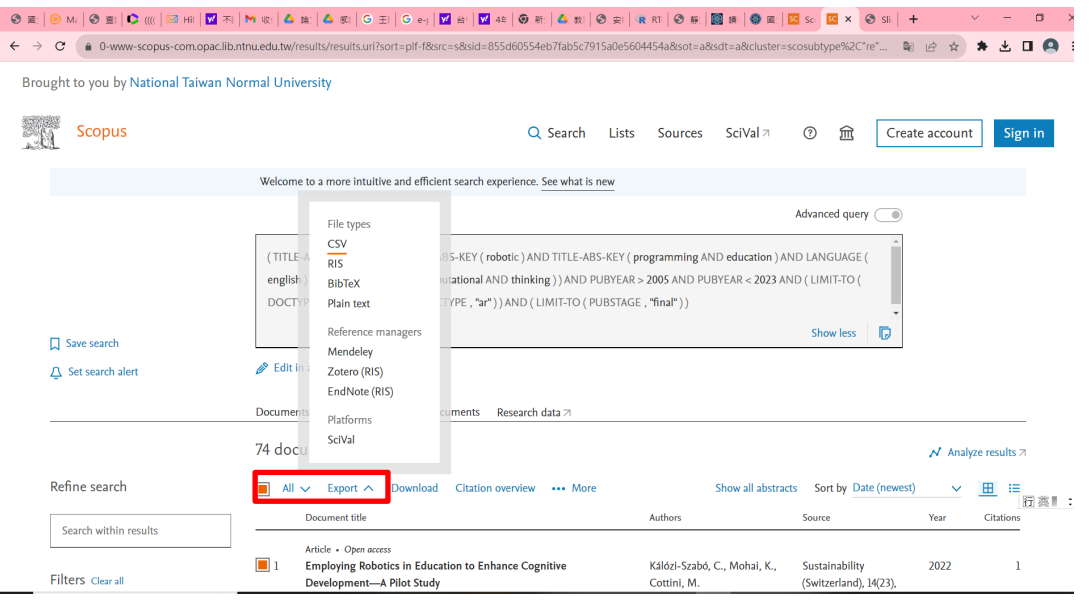

<span id="page-6-0"></span>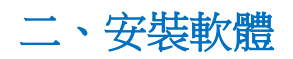

1。下載 RSTUDIO 和 R,並完成安裝 安裝 R 語言 <https://www.r-project.org/> 點選左上方的 CRAN,可選 Taiwan 的 <https://cran.csie.ntu.edu.tw/>

安裝 R Studio <https://posit.co/download/rstudio-desktop/>

2。開啓 RStudio 後輸入以下語法

setwd("D:/BIBLIO") # install.packages("bibliometrix") library(bibliometrix) library(WriteXLS) #讀入 WOS 資料 WOSfile <- "D:/BIBLIO/savedrecs.txt" M WOS <- convert2df(WOSfile, dbsource = "wos", format = "plaintext") head(M\_WOS["TC"]) #讀入 Scopus 資料 Scopusfile <- "D:/BIBLIO/scopus.csv" M Sopus  $\le$ - convert2df(Scopusfile, dbsource = "scopus", format = "csv") head(M\_Sopus["TC"]) #合併資料 Merge<- mergeDbSources(M\_WOS, M\_Sopus, remove.duplicated = TRUE) write.csv(Merge, "scopus\_wos.csv", row.names = TRUE) #執行 bibliometric 圖形介面 biblioshiny()

畫面如下所示,若出現 Packages bibliometrix and WriteXLS required but are not installed… 點一下旁邊的 install 安裝

#### R RStudio

File Edit Code View Plots Session Build Debug Profile Tools Help  $\bullet$  bibliometrix.R\*  $\times$ **OD a R** OSource on Save **Q** <del>X</del> - □ A Packages bibliometrix and WriteXLS required but are not installed Install Don't Show Again 1 setwd("D:/BIBLIO") 2 # install.packages("bibliometrix") 2 # fiscall:packages(2)<br>3 library(bibliometrix)<br>4 library(WriteXLS)<br>5 #讀入WOS資料 6 WOSFile <- "D:/BIBLIO/savedrecs.txt"  $M_MOS \le$  convert2df(w0Sfile, dbsource = "wos", format = "plaintext")  $\overline{7}$ 8 head(M\_WOS["TC"])  $\Omega$ 10 #讀入Scopus資料 11 Scopusfile  $\leftarrow$  "D:/BIBLIO/scopus.csv" 12 M\_Sopus <- convert2df(Scopusfile, dbsource = "scopus", format = "csv") 13 head(M\_Sopus["TC"]) 14 15 #合併資料 16 Merge<- mergeDbSources (M\_WOS, M\_Sopus, remove.duplicated = TRUE) 17 write.csv(Merge, "scopus\_wos.csv", row.names = TRUE) 18 19 #執行bibliometric圖形介面  $20$  biblioshiny  $21$  $\overline{22}$  $11:25$ (Top Level)  $\Leftrightarrow$ Console Terminal  $\times$  Background Jobs  $\times$ 

 $\mathbb{R}$  R4.3.1  $\cdot$  ~/ $\otimes$ 

R version 4.3.1 (2023-06-16 ucrt) -- "Beagle Scouts" Copyright (C) 2023 The R Foundation for Statistical Computing Platform: x86\_64-w64-mingw32/x64 (64-bit)

R is free software and comes with ABSOLUTELY NO WARRANTY. You are welcome to redistribute it under certain conditions.<br>Type 'license()' or 'licence()' for distribution details.

R is a collaborative project with many contributors.<br>Type 'contributors()' for more information and<br>'citation()' on how to cite R or R packages in publications.

Type 'demo()' for some demos, 'help()' for on-line help, or<br>'help.start()' for an HTML browser interface to help. Type  $'q()'$  to quit R.

先像下方選取程式,再按 CTRL+ALT+R 可以執行程式,可以發現下方有顯示 57 筆 資料重覆。也就是說 WOS 172 筆, SCOPUS 74 筆, 扣除重覆 57 筆, 剩下 189 筆。

R RStudio File Edit Code View Plots Session Build Debug Profile Tools Help O - O - <del>O</del> - **B** B B C co file/function | B - Addins - $\bullet$  bibliometrix.R  $\times$  $40121$ Source on Save Q X -**Setwol** ("D:/BIBLIO")<br># install.packages ("bibliometrix")  $\overline{1}$  $\overline{z}$ # instail.packages("01B110metrix")<br>|ibrary(bibliometrix)<br>|ibrary(WriteXLS)<br>#讀入WOS資料<br>WOSfile <- "D:/BIBLIO/savedrecs.txt"  $\overline{z}$  $\overline{A}$  $\overline{5}$  $6\overline{6}$ M\_WOS <- convert2df(WOSfile, dbsource = "wos", format = "plaintext")  $\mathbf{R}$ head(M\_WOS["TC"])  $\alpha$ 9<br>10 #讀入Scopus資料<br>11 Scopusfile <- "D:/BIBLIO/scopus.csv" M\_Sopus <- convert2df(Scopusfile, dbsource = "scopus", format = "csv")  $12$  $13<sup>°</sup>$ head (M Sopus ["TC"]) 14  $\overline{15}$ #合併資料 Merge<- mergeDbSources(M\_WOS, M\_Sopus, remove.duplicated = TRUE)<br>write.csv(Merge, "scopus\_wos.csv", row.names = TRUE) 16  $17$  $\overline{18}$ 19 #執行bibliometric圖形介面  $20$  biblioshiny<sup>()</sup> 22 1:1 (Top Level)  $\Leftrightarrow$ Console Terminal  $\times$  Background Jobs  $\times$ **R** R4.3.1 YILMAZ INCE E, 2021, COMPUT APPL ENG EDUC  $18$ DE LUCA G, 2018, CAAI TRANS INTELL TECHNOL<br>STUIKYS V, 2019, INT J ENG EDUC 20 ्द > #合併資料 > Merge<- mergeDbSources (M\_WOS, M\_Sopus, remove.duplicated = TRUE) 57 duplicated documents have been removed > write.csv(Merge, "scopus\_wos.csv", row.names = TRUE) > #執行bibliometric圖形介面 > biblioshiny() Listening on http://127.0.0.1:4218

在 BIBLIO 資料夾會出現一個檔案 scopus wos.csv

△ 選擇英上庫的增安

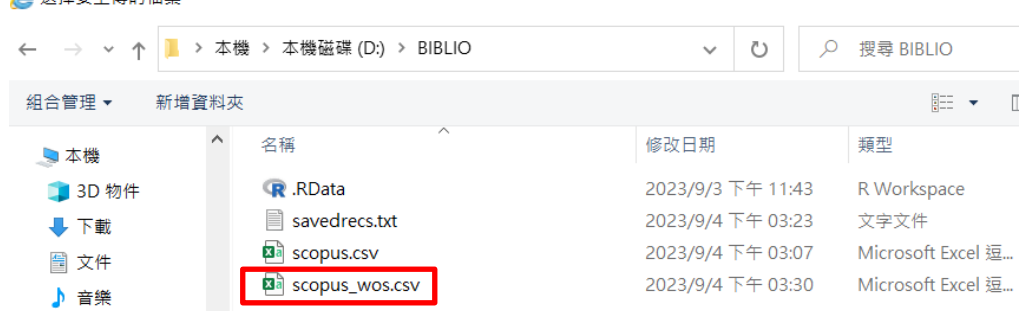

註:若以後要練習使用 bibliometrix,而不要用上述合併檔的話,也可以在 R Studio 輸 入以下兩行就能開啓了。 library(bibliometrix) biblioshiny()

### <span id="page-9-0"></span>三、**Bibliometrix** 載入資料

出現以下書面後,點選 Data->Load Data,在右側方塊選擇 import raw file, Database 選 Scopus, Choose a file 選擇 scopus\_wos.csv,再點選 Start

出現的視窗是說明兩個資料有沒有抓完整的程度,點選 Close 可以關閉

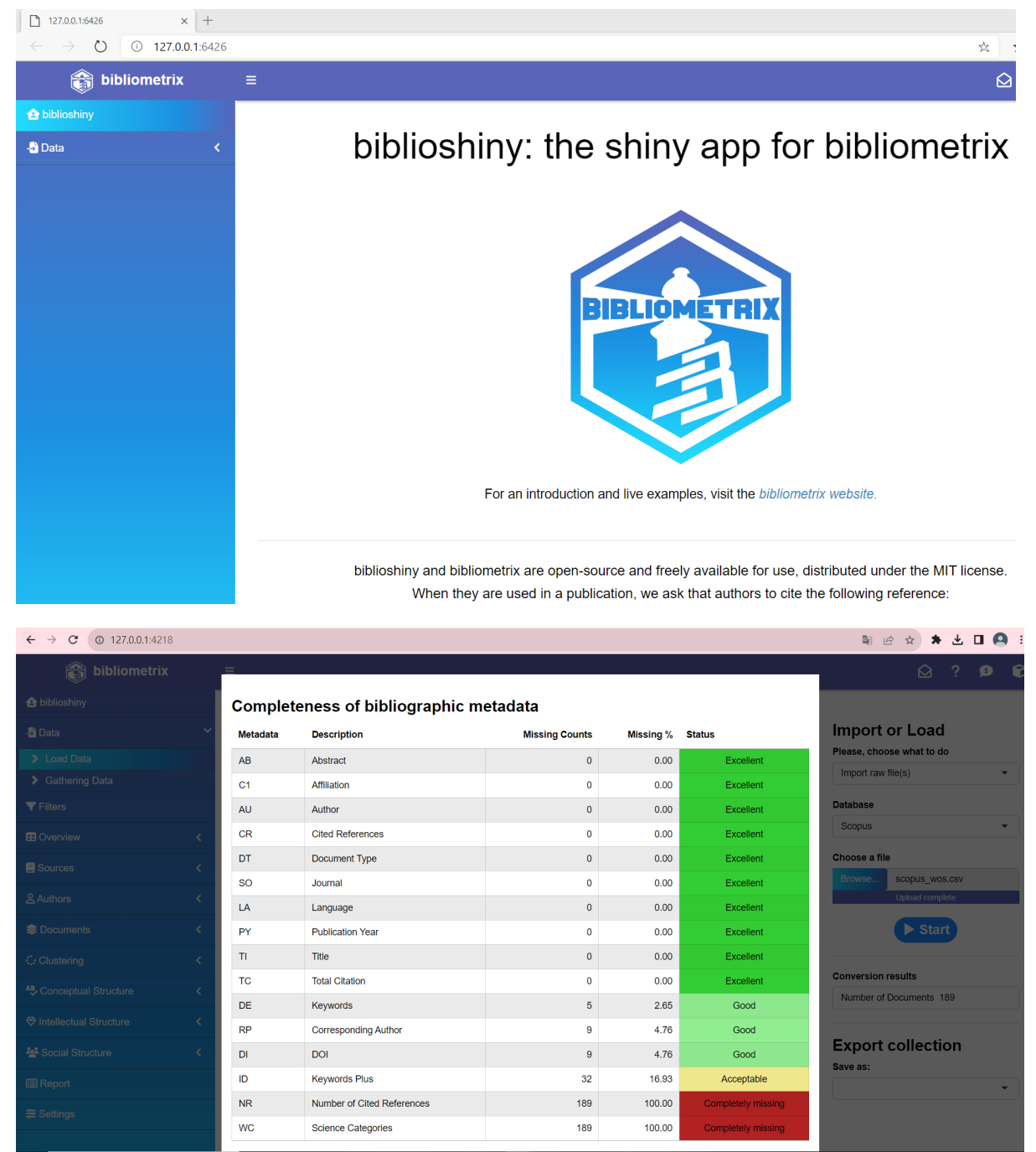

BIBLIOMETRIX 畫面可以點選左側的 Filters, 檢查一下右側的 publication year 及 document type,可以確認抓取的資料是否正確,若有錯誤,要在這裡修改,例如

Publication Year 選到了 2023 了,我們只要抓到 2022,這時可以拉一下調整,並且要按  $\overline{\uparrow}$  Apply。

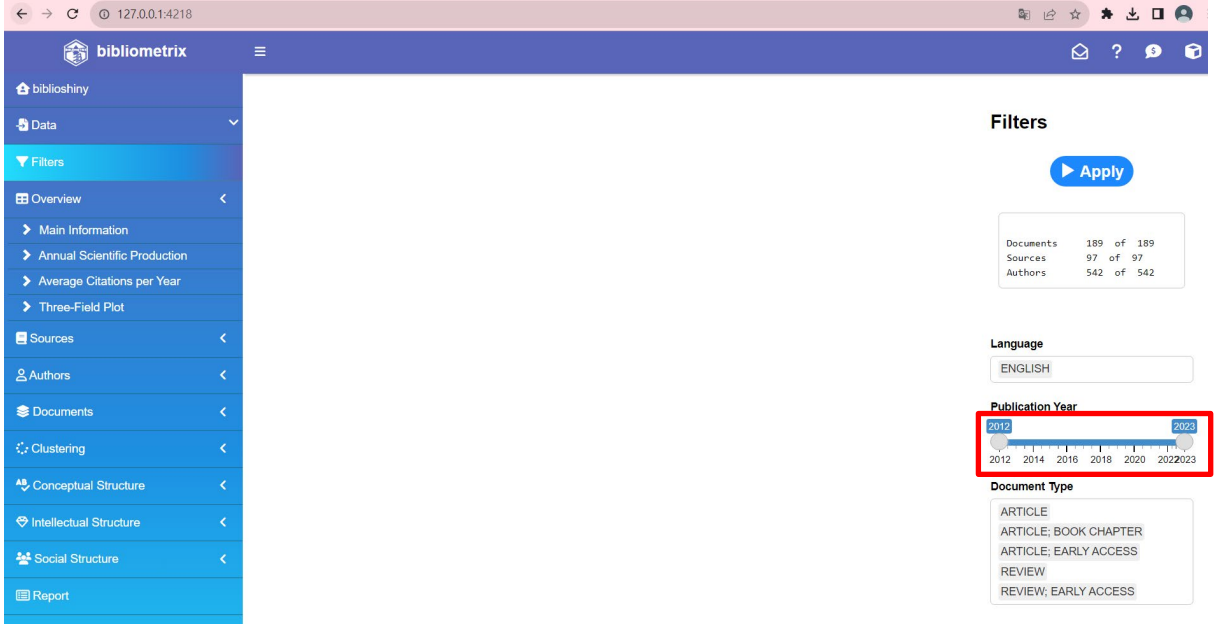

按下 Apply 之後會出現以下畫面,這時候筆數只剩下 175 篇了。

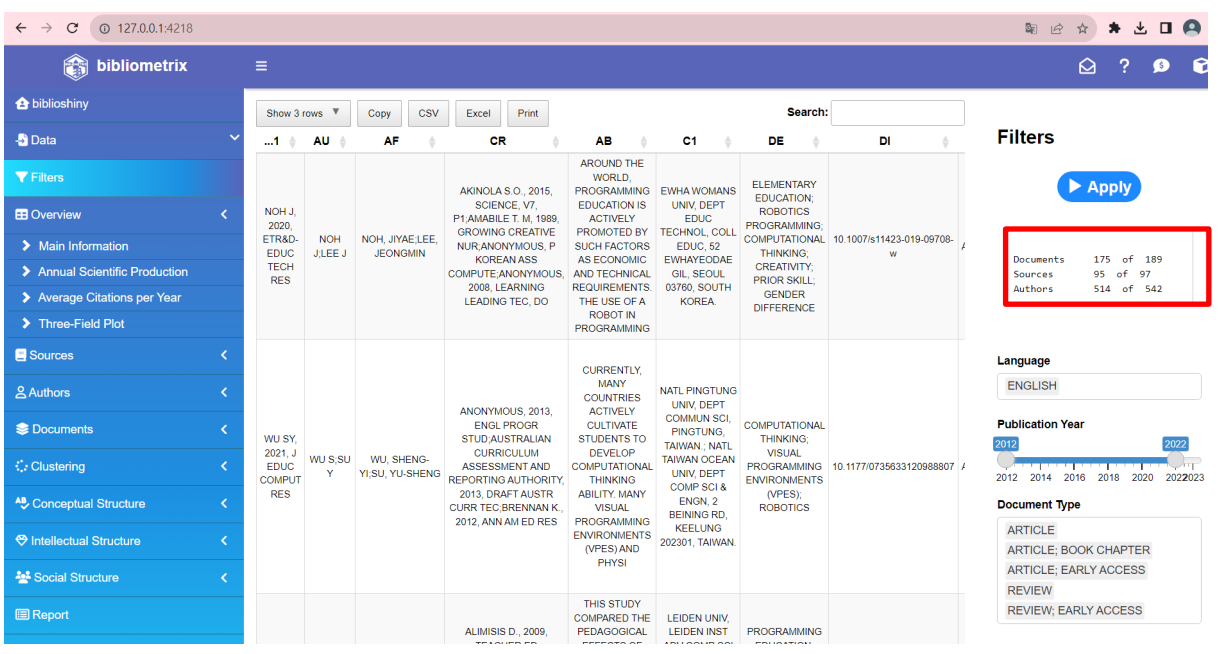

以下圖選 Show all rows,再點 CSV,可以匯出 175 篇,檔名會是 Filtered DataTable.csv。這個檔案告訴我們只有 175 篇,所以我們必須再去看原本的 scopus\_wos.csv,刪除 scopus\_wos.csv 檔裡不符合的記錄。

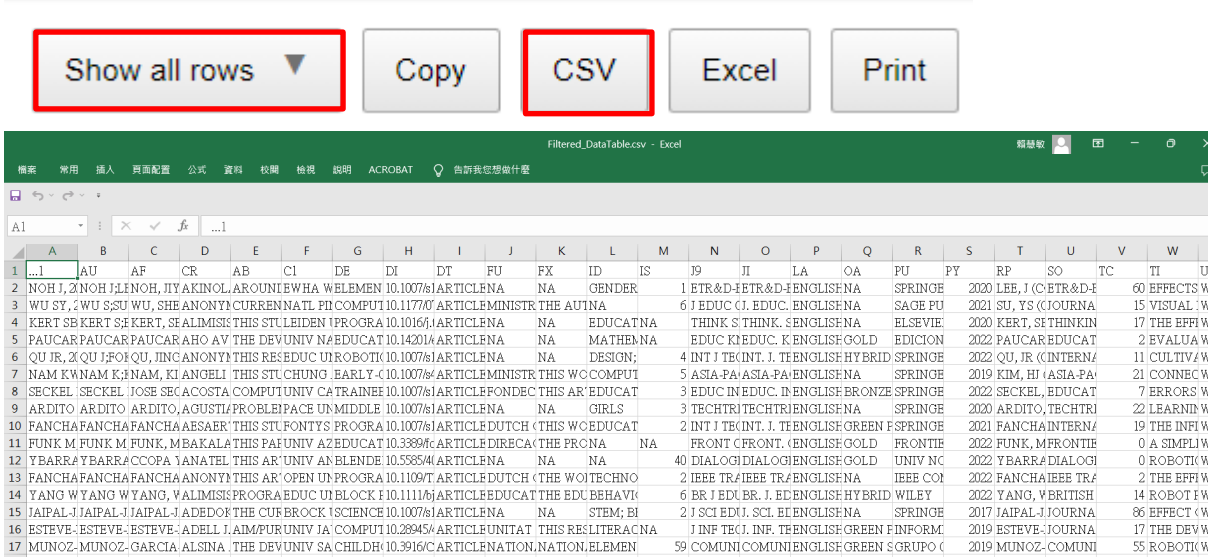

因為要將兩個檔案 scopus\_wos.csv 和 Filtered DataTable.csv 做比對,可以先將 scopus wos.csv 另存一個新檔,例如存成 scopus wos 比對 1.csv。然後在 scopus wos 比對 1.csv 此檔案新增一欄,並在 A2 輸入以下語法

=VLOOKUP(X2,Filtered\_DataTable.csv!\$W:\$W,1,FALSE)

透過比較兩個檔案的論文標題,可以知道哪些在 Filtered\_DataTable.csv 檔案裡面是空值 (#N/A),找出來之後要手動確認一下再刪除。

因為在兩個檔案的論文標題可能是同一篇,但是後面截掉部份文字而被以為是空值。

例如: 以下兩筆是同一篇,需要被保留

Scopus\_wos\_比對 1.csv 的第 52 筆

COMPARISON OF OBJECTORIENTED AND ROBOT PROGRAMMING ACTIVITIES THE EFFECTS OF PROGRAMMING MODALITY ON STUDENT ACHIEVEMENT ABSTRACTION PROBLEM SOLVING AND MOTIVATION

Filtered\_DataTable.csv 的第 50 筆

COMPARISON OF OBJECTORIENTED AND ROBOT PROGRAMMING ACTIVITIES THE EFFECTS OF PROGRAMMING MODALITY ON STUDENT ACHIEVEMENT ABSTRACTION PROBLEM SOLVING A

結果如下圖

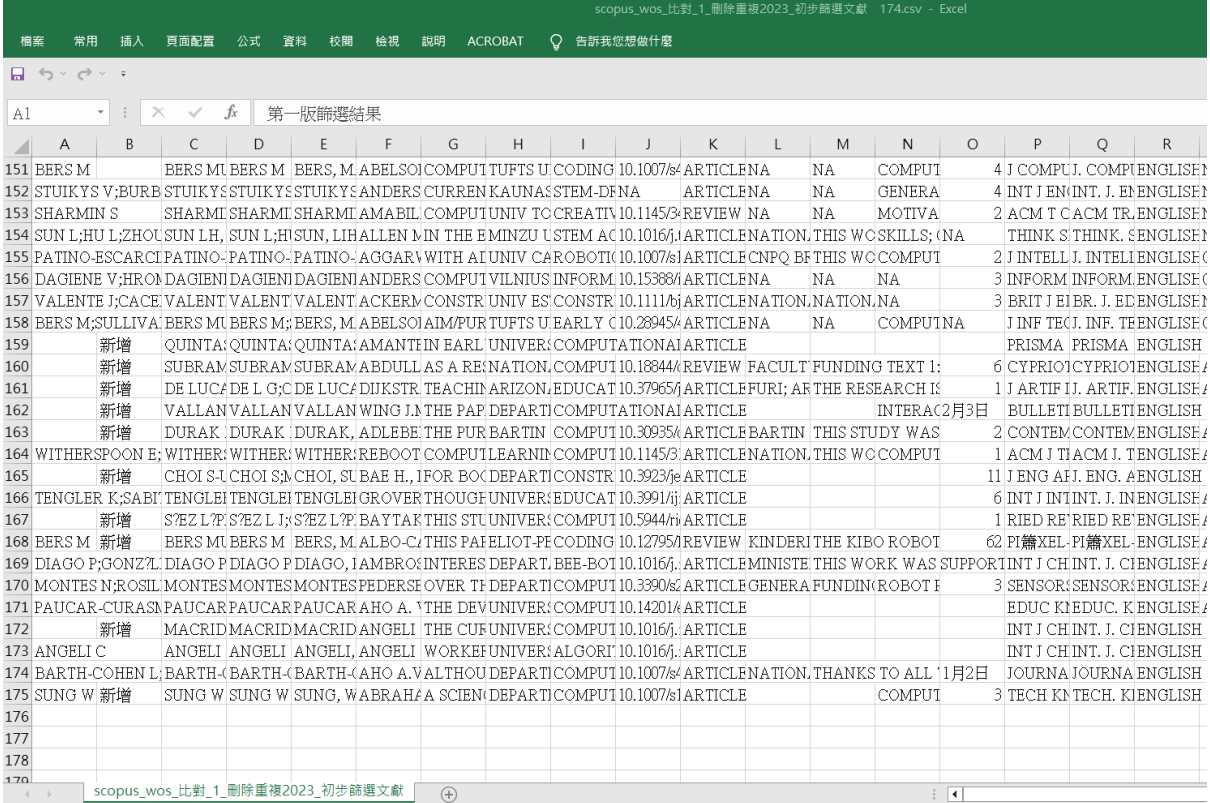

接下來採用 PRISMA 流程圖去選擇文獻,通常由 2-3 位作者分開看。在這過程中會去 註記初篩結果(0 表不納入、1 表納入),同時也會將不屬於此主題或是語言錯誤(例 如斯洛文尼亞語)的文章不納入。

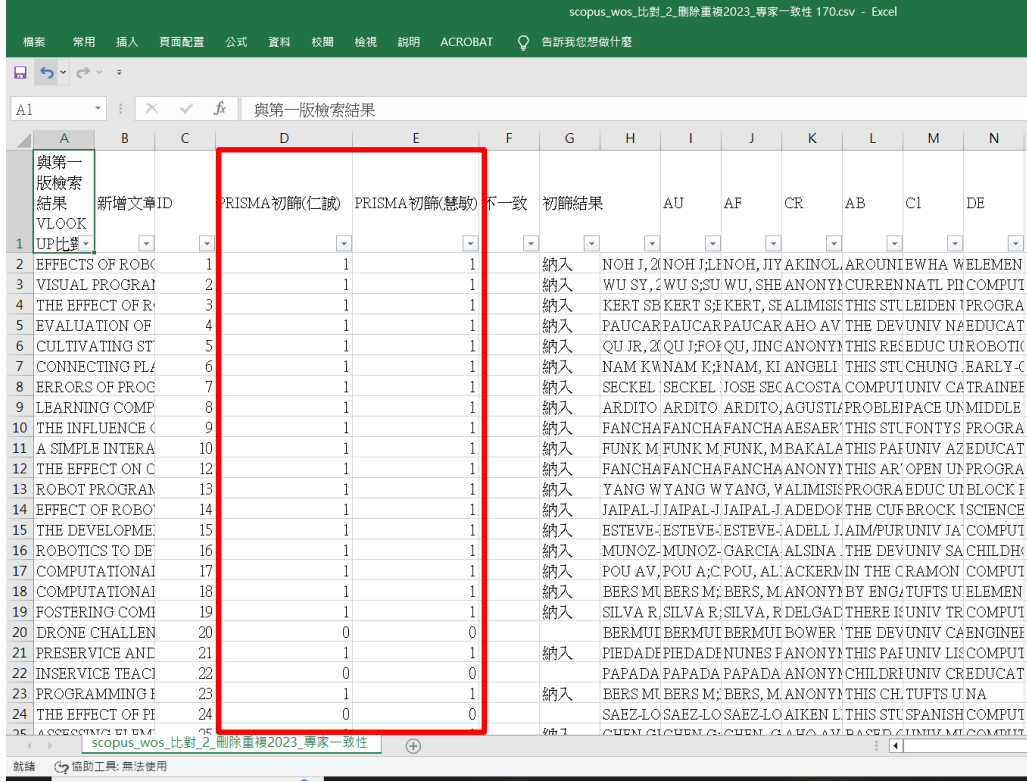

# =GOOGLETRANSLATE(L2,"en","zh-tw")

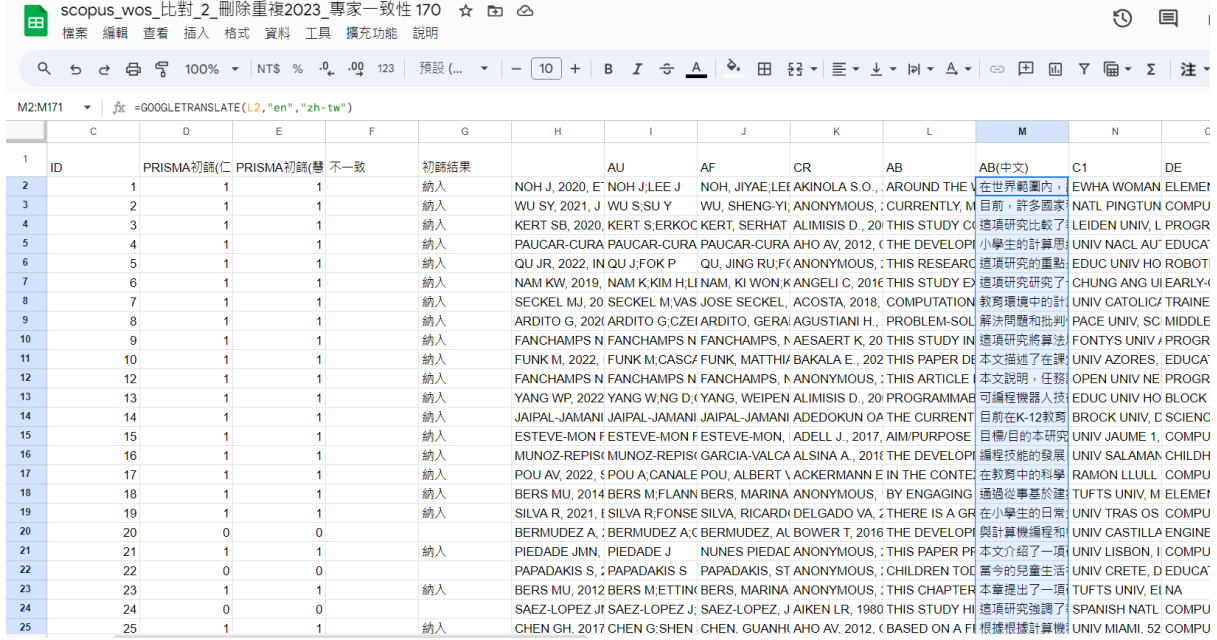

兩位作者不一致的地方要再討論,再確定初篩結果(納入或不納入)。若有作者 3 的 話,也可以由他來判定。下圖顯示共 70 筆納入。

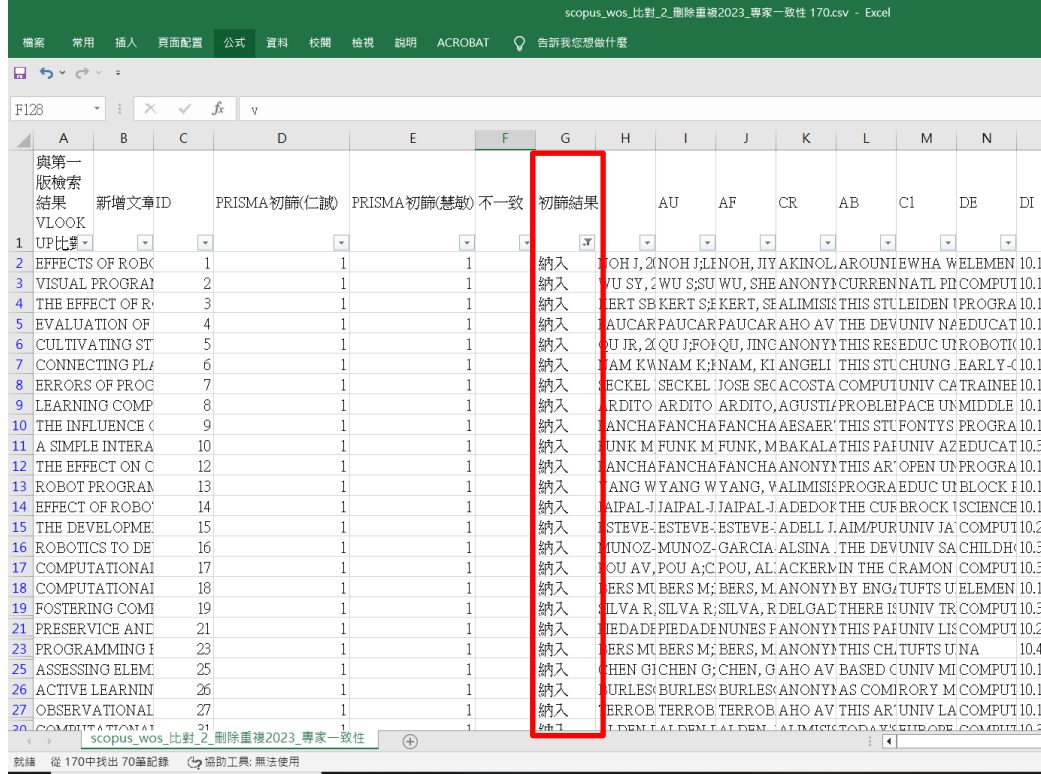

#### 把上述檔案納入的70 筆資料,存成另一個檔案(乾淨的檔案)。

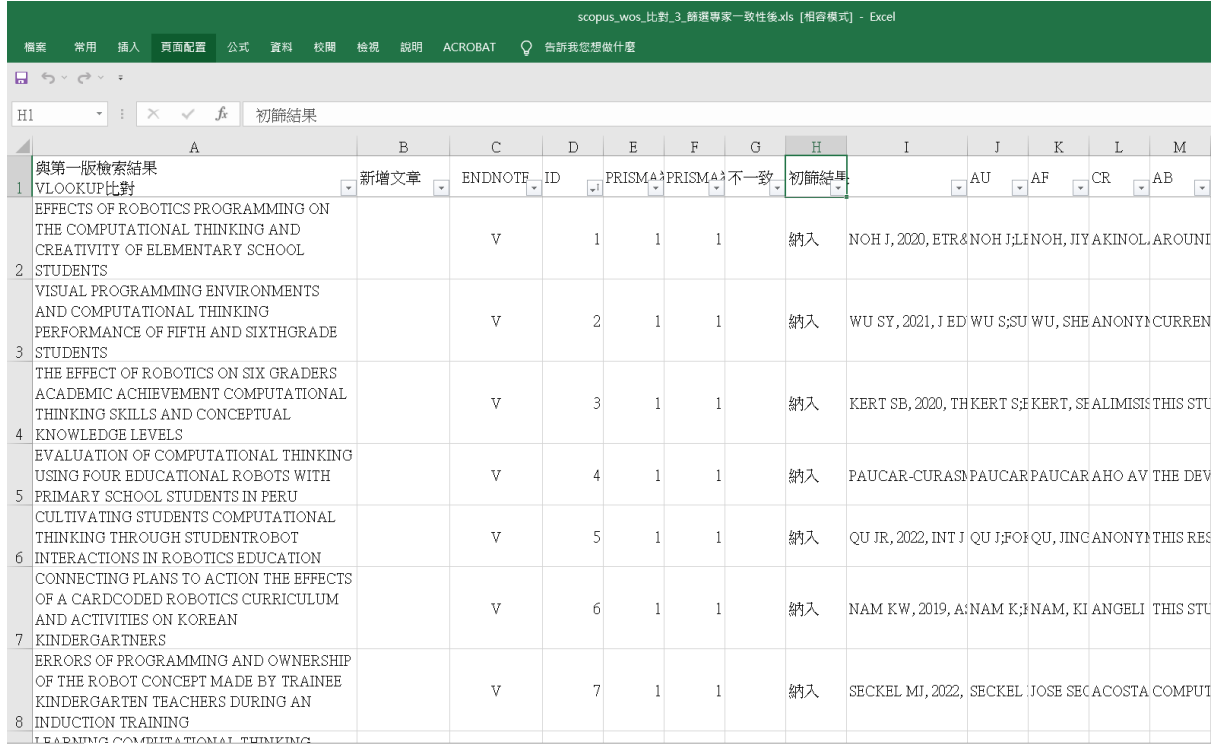

### $\pm$ 面的檔案再把 A 到 H 欄刪除,這樣才能再回到 BIBLIOMETRIX 分析。

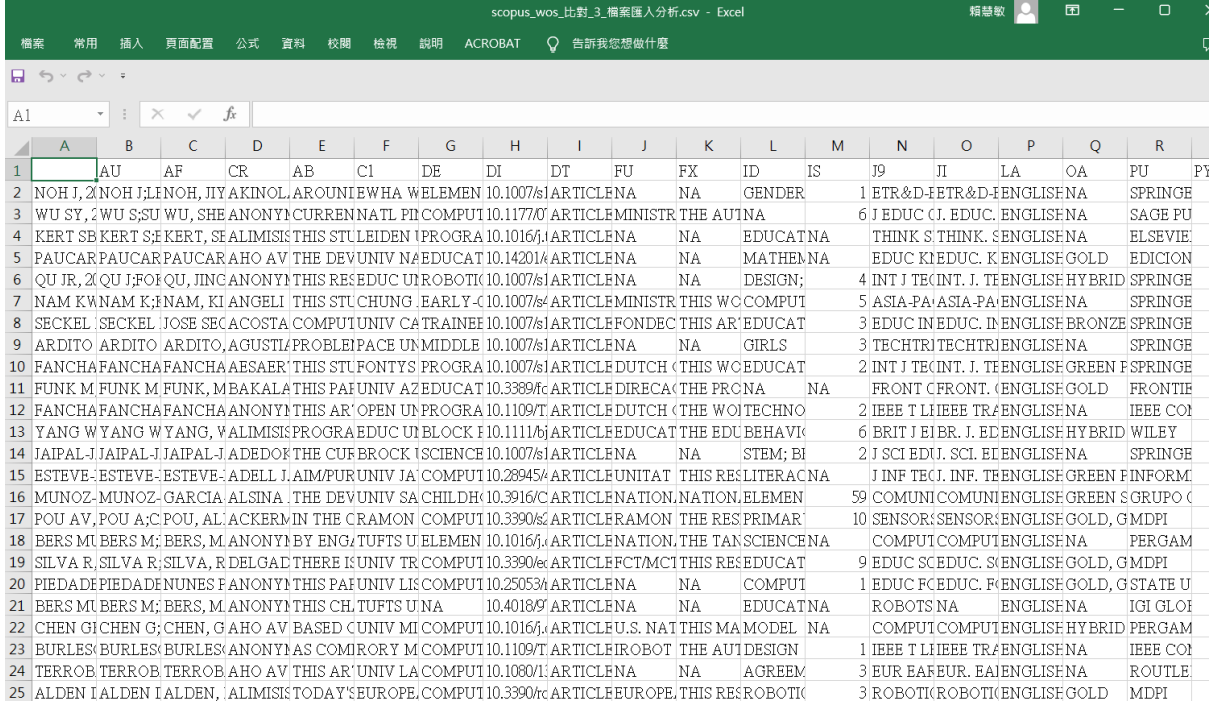

到 bibliometrix 的 data->load data 去載入新的檔案 scopus\_wos\_比對\_3\_檔案匯入分 析.csv

## **Import or Load**

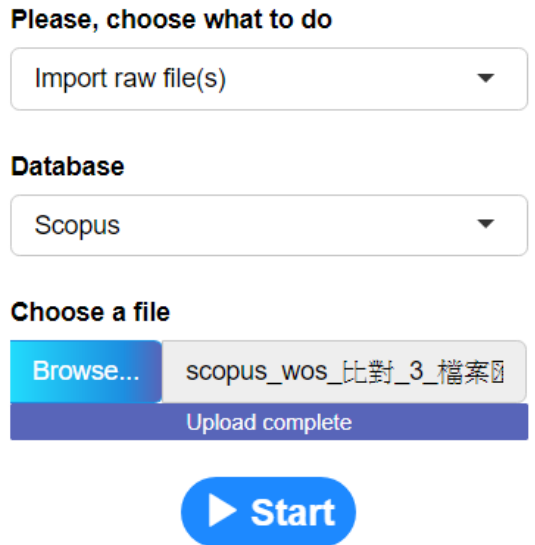

### <span id="page-16-0"></span>四、**Bibliometrix** 產生的圖表

以下列舉幾個畫面,可以參考文獻學習如何報導這些資訊。 <https://eclab.nkust.edu.tw/submitjim/volno.php?vol=30&no=4>

#### 1. 下圖 Overview->Main Information,可以看到論文的基本資訊。

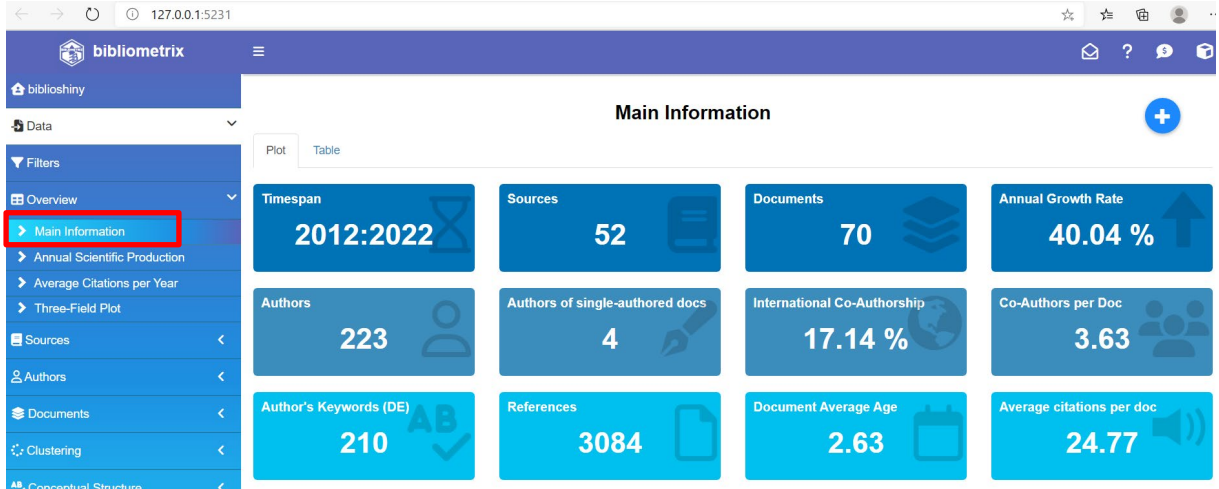

這些文章已發表在 52個期刊,發表年份介於 2012-2022 之間,平均作品年份為 2.63 年 ,顯示大部分研究都在近幾年發表,屬於較為新興的研究主題。每篇論文的平 均引用 次數是用總引用次數除以論文總數來計算的,這些文章平均引用了 24.77 篇文章,引用 的文章數頗為豐富。文章使用關鍵字數量總共 210 個,平均每篇文 章使用 3 個關鍵字 。每篇文章平均有 3.63 位作者,單一作者文章為 4 篇,作者 合作指數(Collaboration Index, CI)則使用 Elango & Rajendran (2012)的公式 CI = 作者總數 / 聯合論文總數(Total Authors of Multi Authored Papers / Multi Authored Papers),機器人於程式設計教育運算思 維研究中 CI 值為 17.14,屬於高度合作的研究領域。

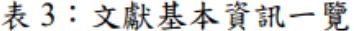

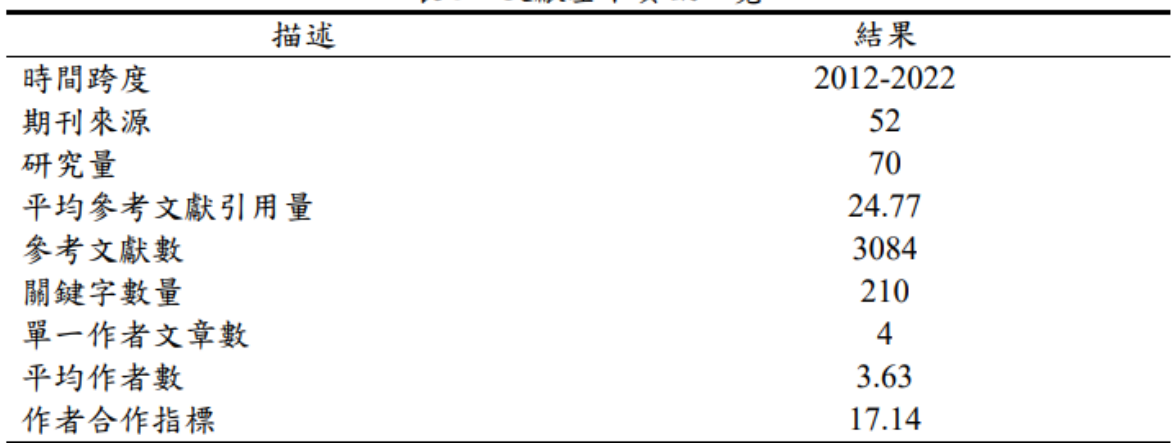

註:檢索設定 2006至 2022年,但2012年才有符合本研究選取標準的文章

2. 點選 Overview→Annual Scientific Production, 顯示 2012 年至 2022 年使用機器人在程 式設計教育運算思維研究的增長情況。2012 年到 2016 年期間該領域的研究並沒有明 顯 的增長,但是在 2016年之後,研究呈現快速蓬勃的發展,研究複合年增長率 (Compound Annual Growth Rate) 為 40.04%,顯示此議題在近年受到重視,研究量正快 速成長。

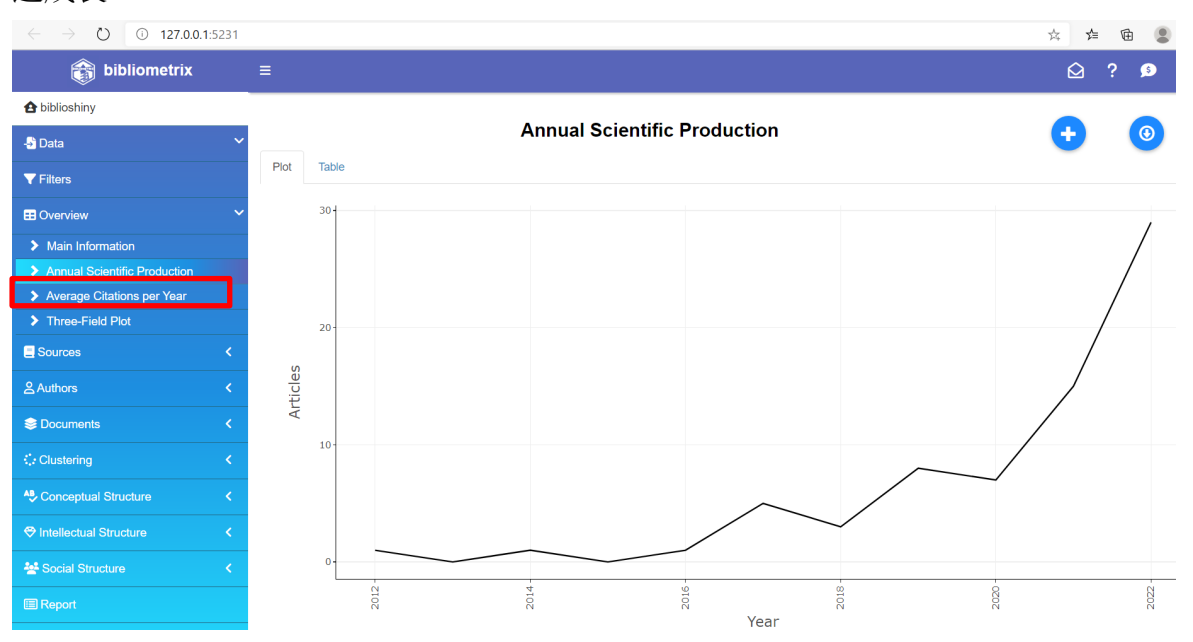

#### 3. 點選 Sources→Most Relevant Sources

下圖為 2012 年到 2022 年最常發表的期刊,第一名為 Computers & Education、第二名為 British Journal of Educational Technology、第三名為 Education and Information Technologies、第四名為 Education Sciences、第五名為 Sustainability、第六名為 Frontiers in Psychology、第七名為 IEEE Transactions on Learning Technologies、第八名為 Interactive Learning Environments、第九名為 International Journal of Child-Computer Interaction 及第十名為 International Journal of Technology and Design Education。

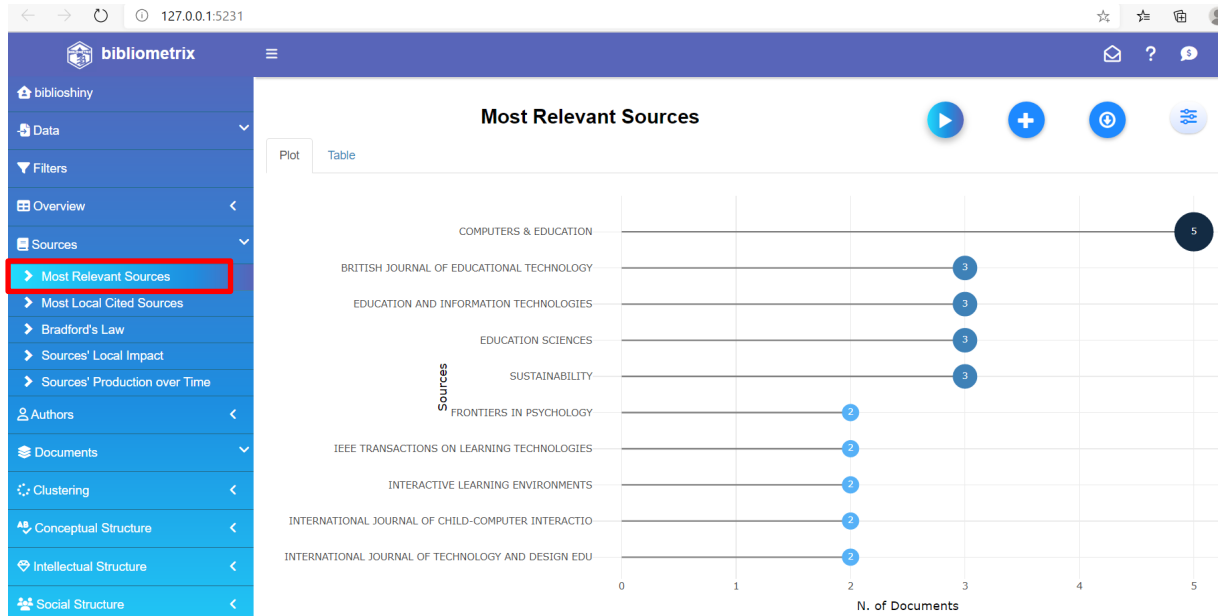

4. 點選 Documents->Most Local Cited References,可以找到目前引用率最高的文章, 預 設是前 10 名。

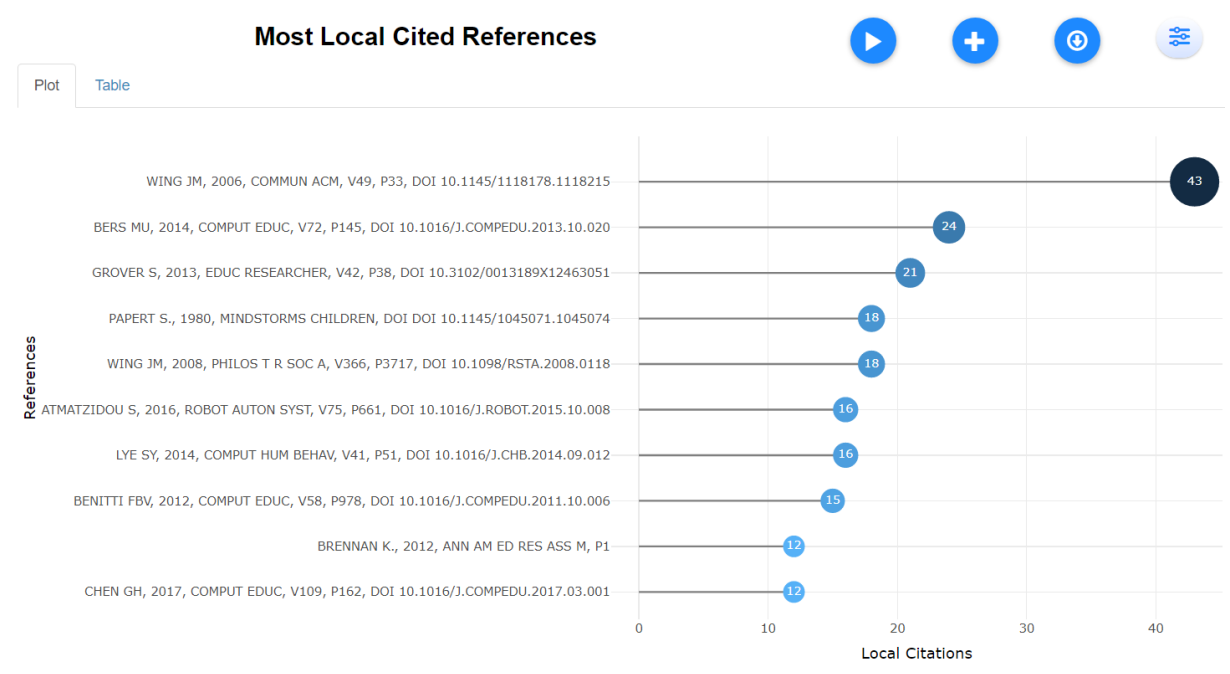

上圖顯示機器人程式設計教育運算思維研究參考文獻的引用情況。這些引用 提供有關 該領域最重要文獻的資訊。其中, Wing (2006)的研究特別受到關注, 該研究強調運算 思維的概念及其在現代社會的重要性。作者認為,運算思維不僅 僅是電腦科學家的技 能,而是一種普遍的態度和技能,每個人都應該學習。運算 思維包括使用電腦科學的 基本概念來解決問題、設計系統和理解人類行為……

Most Local Cited Sources 是指在 70 篇文獻裡被引用最多的來源,而不是全部網路上文 章的來源數最多的。

5. 點選 Documents->Most Frequent Words,然後在右上角的 Option 裡面的 Field 選擇 Author's keywords。需上傳兩個檔案, Text Editing 上傳排除的關鍵字的 stopword.txt, 在 Load a list of synonyms 上傳相似的關鍵字 synonyms.csv。

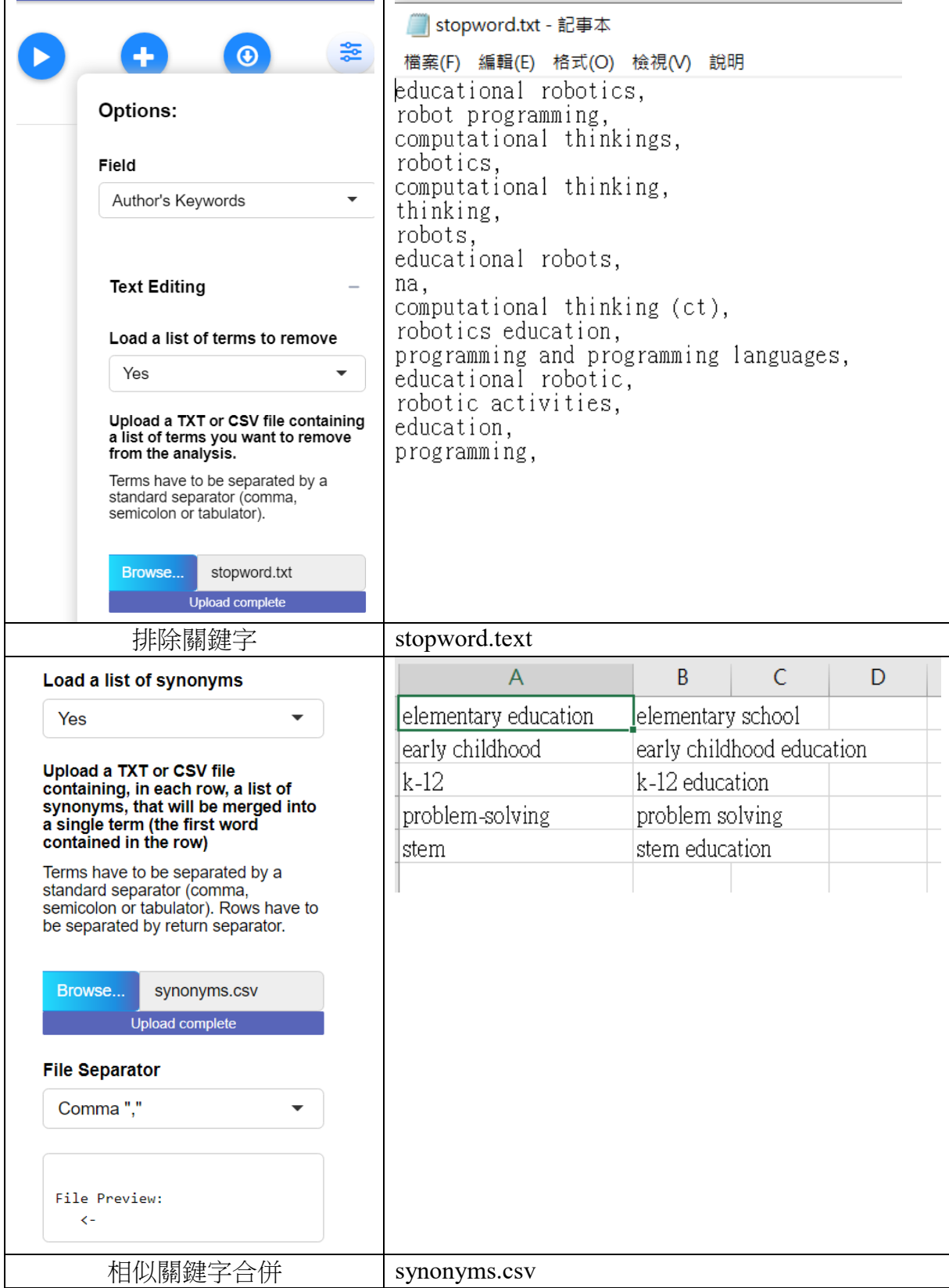

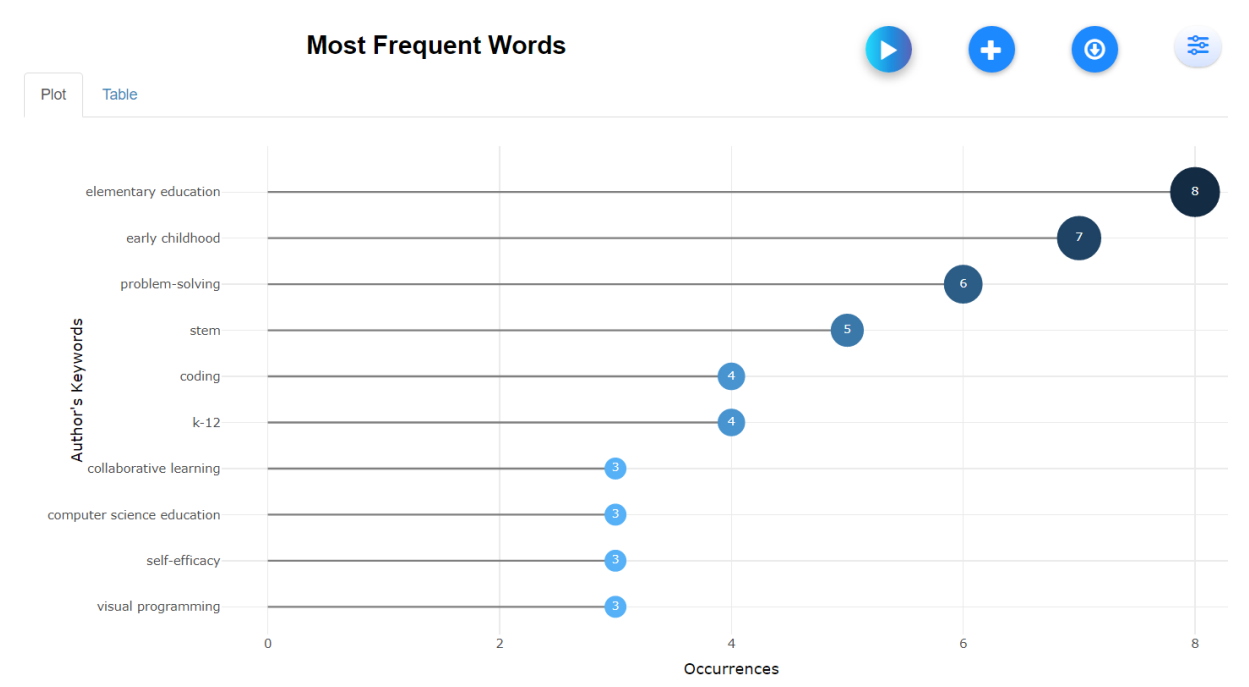

上圖呈現前 10 名使用關鍵字數量,可以發現最常使用的關鍵字依序為小學教育 "elementary education"(8 次) 這指出部分研究主要聚焦在小學階段的教育, 暗示這些研 究的目標對象是小學生。兒童"early childhood" (7 次) 表明這些研究 關注於幼兒教育, 強調在兒童早期階段培養運算思維的重要性。問題解決 "problem-solving"(6 次) 這顯示 出研究的重心在於培養學生的問題解決能力,這 是運算思維的核心能力之一。科學、 科技、工程和數學"STEM" (5 次) 表明研究 與 STEM 相關,這顯示出運算思維在這些學 科中的應用和重要性。編碼"coding" (4 次) 指出研究將程式設計做為一種教育方法,用 於培養運算思維。K-12 教育 "K-12" (4 次)強調研究範圍包括從幼兒園至 12 年級的整個 學習階段。合作學習 "collaborative learning" (3 次)表明研究關注在通過合作和團隊學習 來培養運算思 維。電腦科學教育"computer science education" (3 次) 指出研究與電腦科 學教育相關,強調在教育中引入電腦科學的重要性。自我效能"self-efficacy" (3 次) 表 示 研究關注學生在運算思維方面的自我效能感。視覺化程式"visual programming" (3 次) ,指出部分研究採用視覺化程式設計工具,這種方法通常更適合初學者學習 程式語言 。這些關鍵字反映研究對於培養運算思維在學齡前至小學階段學生中的 應用和重要性 的關注。這也強調在教育中引入科技和程式設計以促進學習運算思 維的趨勢。

6. 點選 Conceptual Structure→Thematic Map,像上面關鍵字的排除關鍵字設定及同義詞

設定,上傳 stopword.txt 及 synonyms.csv,如下圖。接著再按下 ● ,就可以看到主題 地圖了。

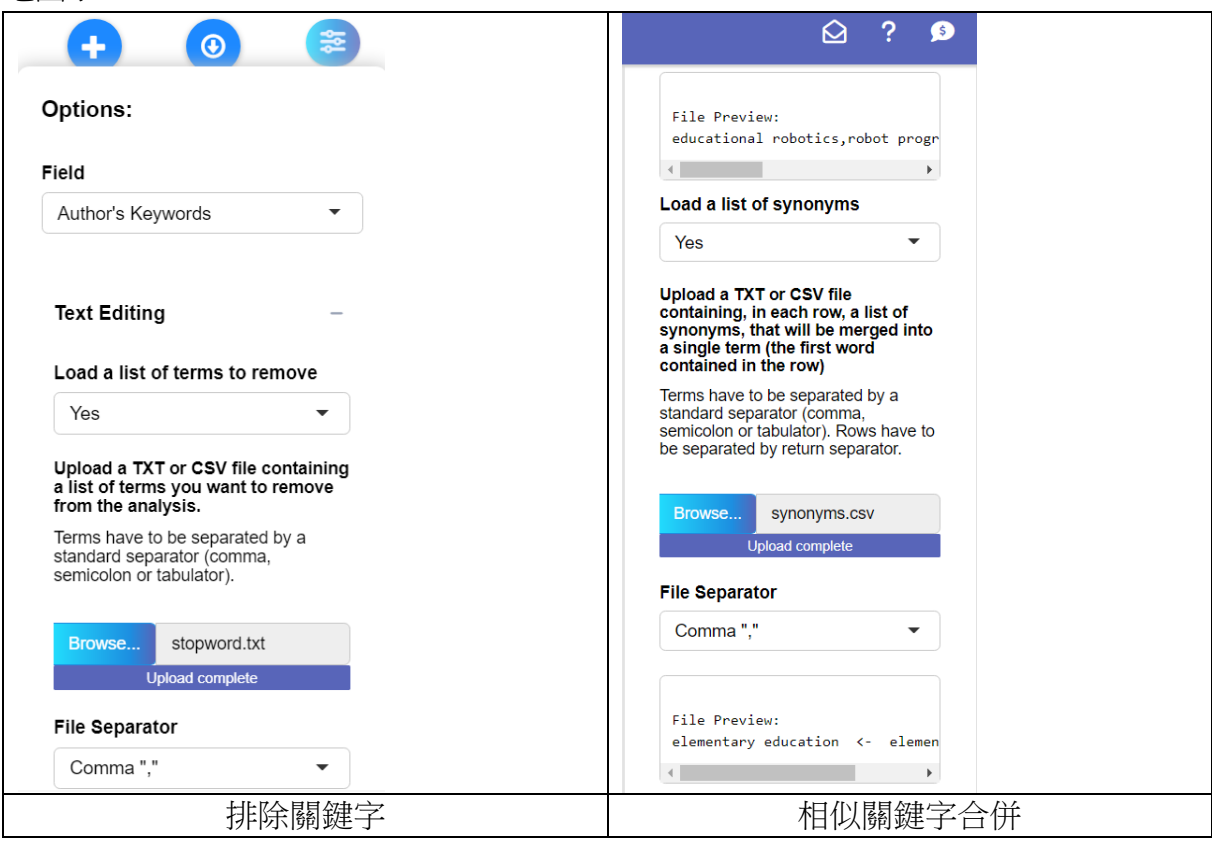

這裡可以看到集群的設定參數。也可以在文章中報導。例如:在本研究中,最小集群 頻率 (Min Cluster Frequency)和隨意遊走模型 (WalkTrap)被用於設定集群,以識 別 主題集群。

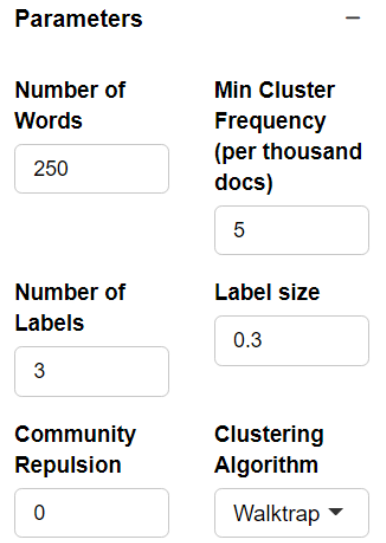

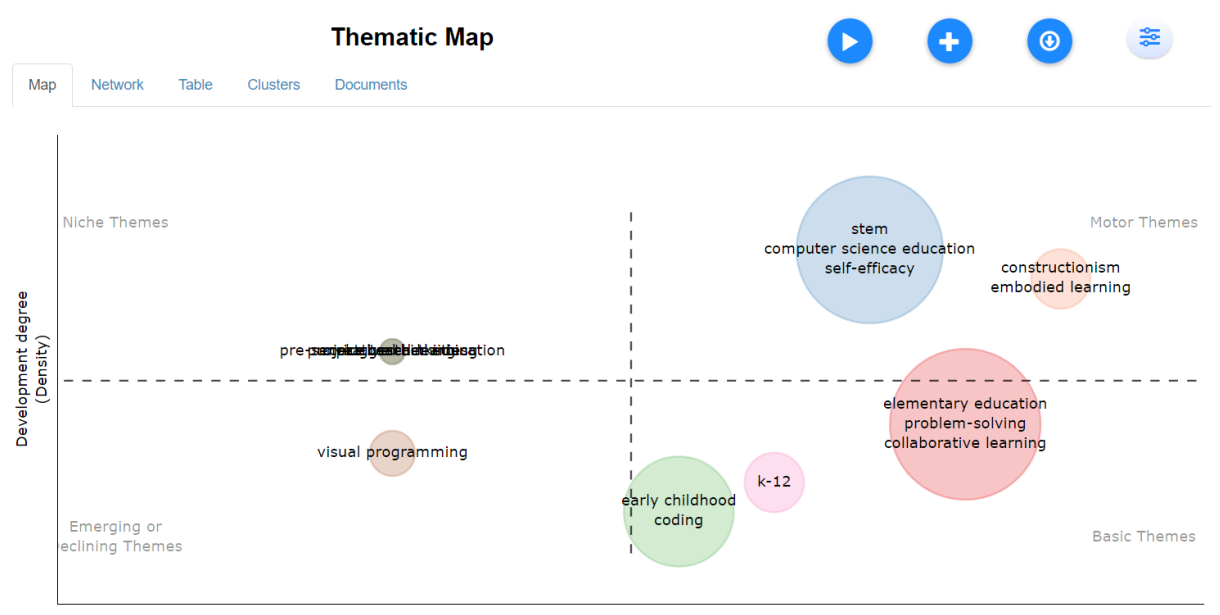

Relevance degree (Centrality)

本研究使用主題分析方法,通過分析作者的關鍵字集群,以及這些關鍵詞之間的相互 聯繫,來確定研究的主題和重要性。主題分析是一種理解研究範圍的方法,它通過建 立一個包含關鍵字和從標題或摘要中提取術語的文件術語矩陣,然 後計算文件之間相 似性來實現 (Aria, Misuraca, & Spano 2020)。這種方法可以識別強關聯的主題集群,每 個集群對應一個研究主題,並通過主題地圖來呈現結果。主題分析將主題分為四個象 限,根據中心性(主題之間的相關程度和重要 性)和密度(主題之間的凝聚力和發展 潛力)這兩個屬性。中心性和密度用於評 估主題的重要性和發展水平。一個主題在主 題網絡中與其他主題的相關性越高,它的中心性和重要性就越高,並且處於網絡的核 心位置。同樣地,密度表示一個主題領域的集中度,即該主題的發展和內聚程度。

1. 右上象限 (Q1): 驅動主題 Q1 的結果顯示高中心性和高密度的主題,表示該主題在 機器人程式設計教 育運算思維研究中具有重要性且與整體相關性高。該主題又有良好 的發展研究。

2. 左上象限(Q2):專業的主題或是小眾的主題。Q2 顯示低中心性和高密度的主題。 機器人在程式設計教育和運算思維研究 中的重要性和相關性相對較低,但高密度表示 有一些研究專注於這些主題,通常 是專業或小眾的主題。

3. 左下象限 (Q3): 新興或正要消失的主題。Q3 的分析顯示,有一個主題集群為視覺 化程式(visual programming),但其 低中心性和低密度表明與整體文章的重要性和相關 性相對較低。這表示機器人在 程式設計教育和運算思維研究中可能處於發展較弱的主 題之一(Aria et al. 2020)。

4. 右下象限 (Q4): 潛在主題 Q4 顯示高中心性和低密度的主題, 突顯了機器人在程式 設計教育中的運算 思維研究的重要性和相關性。然而,主題集群之間的文章凝聚力較 低,顯示該主 題有重要性但發展不足,存在潛在的發展機會。

### 要將文章歸類在上述的哪一個象限時,可以先將記錄輸出,點選 Documents $\rightarrow$ Excel。

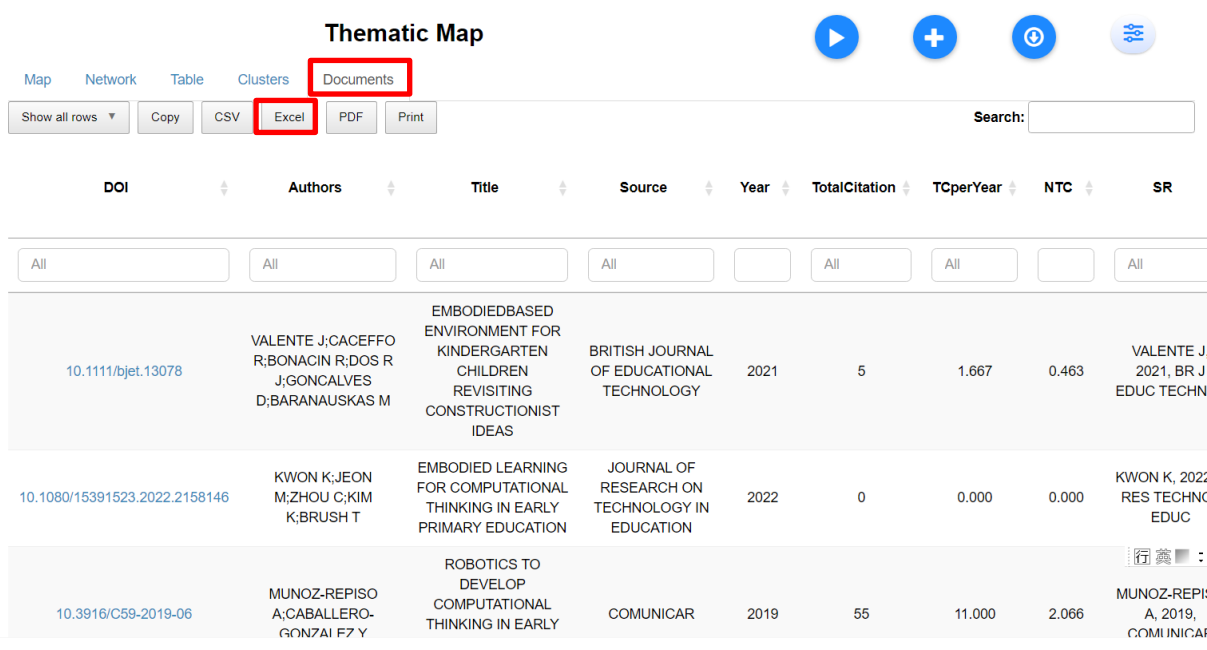

Thematic\_Map\_Documents.xlsx - Excel

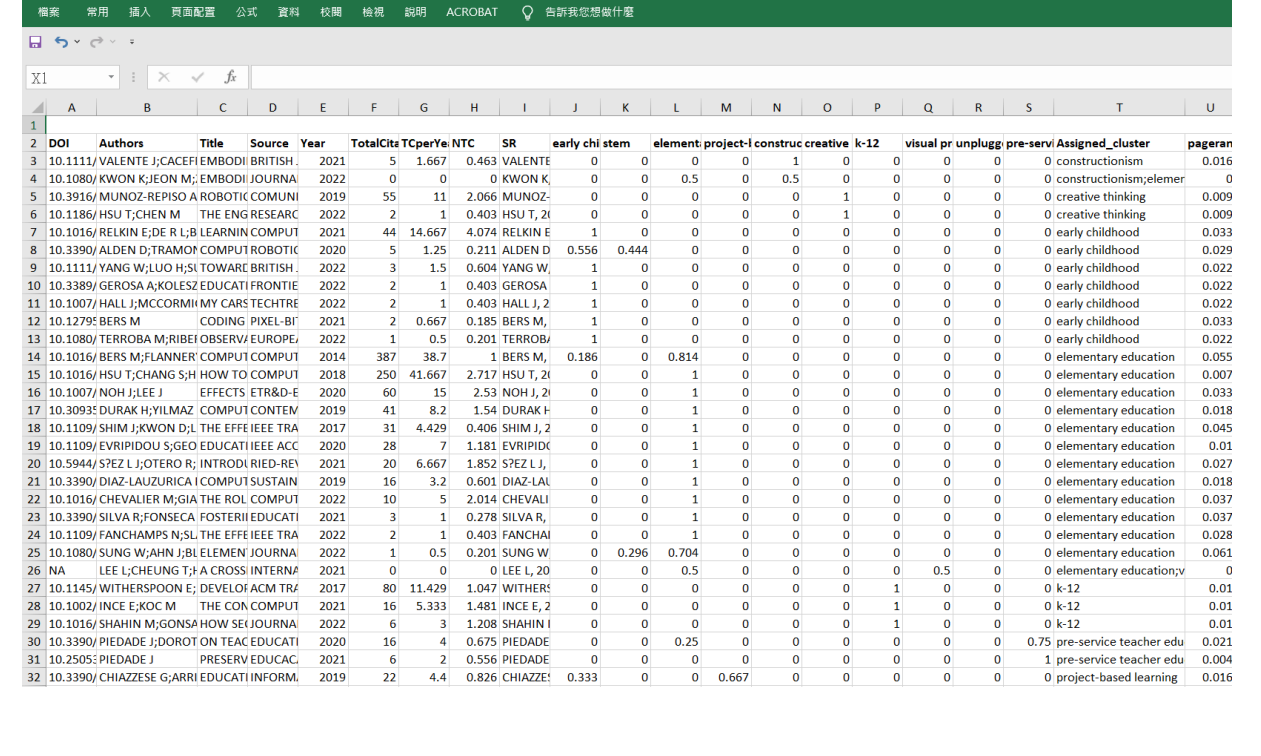

賴慧敏

#### 要看四個象限的所有集群,點選 Table→Excel。可以輸出 words 和對應的標籤,用此檔 去判斷集群的情況。

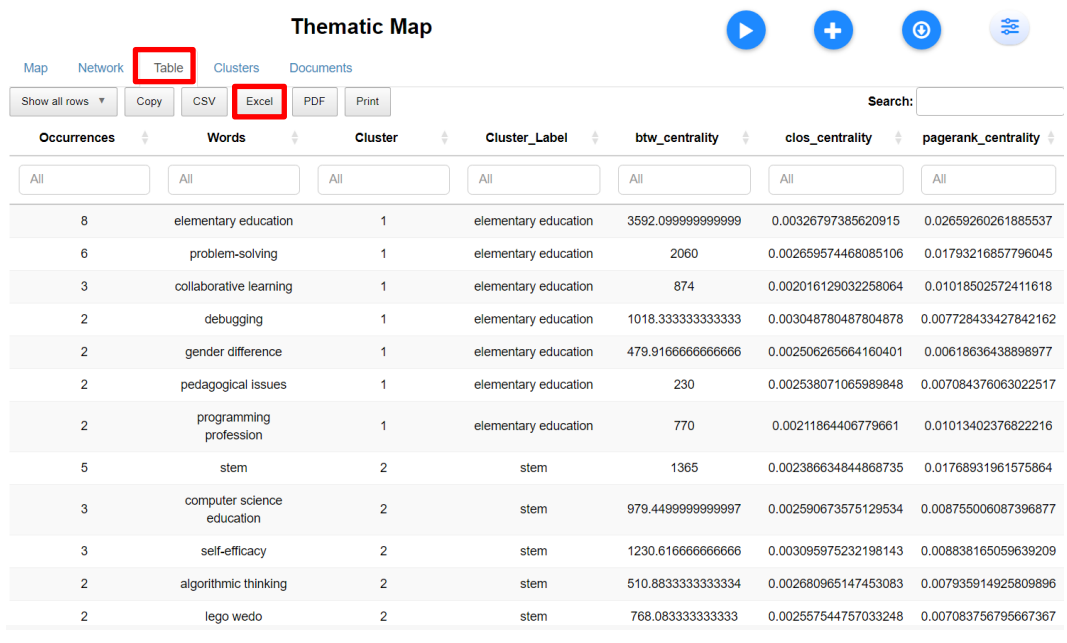

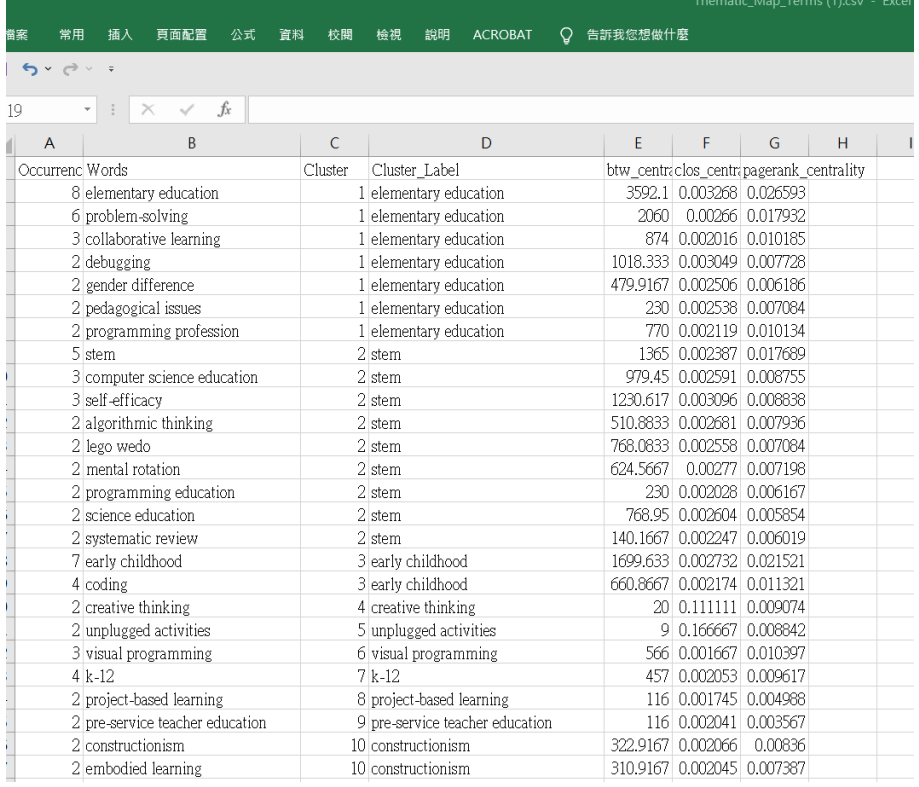

第一個集群為 STEM, 其集群關鍵字為 STEM、電腦科學教 育(Computer science education)、自我效能(Self-efficacy)、算法思維(Algorithmic thinking)、樂高 WeDo(LEGO WeDo)、心理旋轉(Mental rotation)、科學教育 (Science education)、系統性 回顧(Systematic review)。

(因 programming education 是本研究的關鍵字,故排除)

### 其他還有不錯的圖形,如文字雲及共現網路。

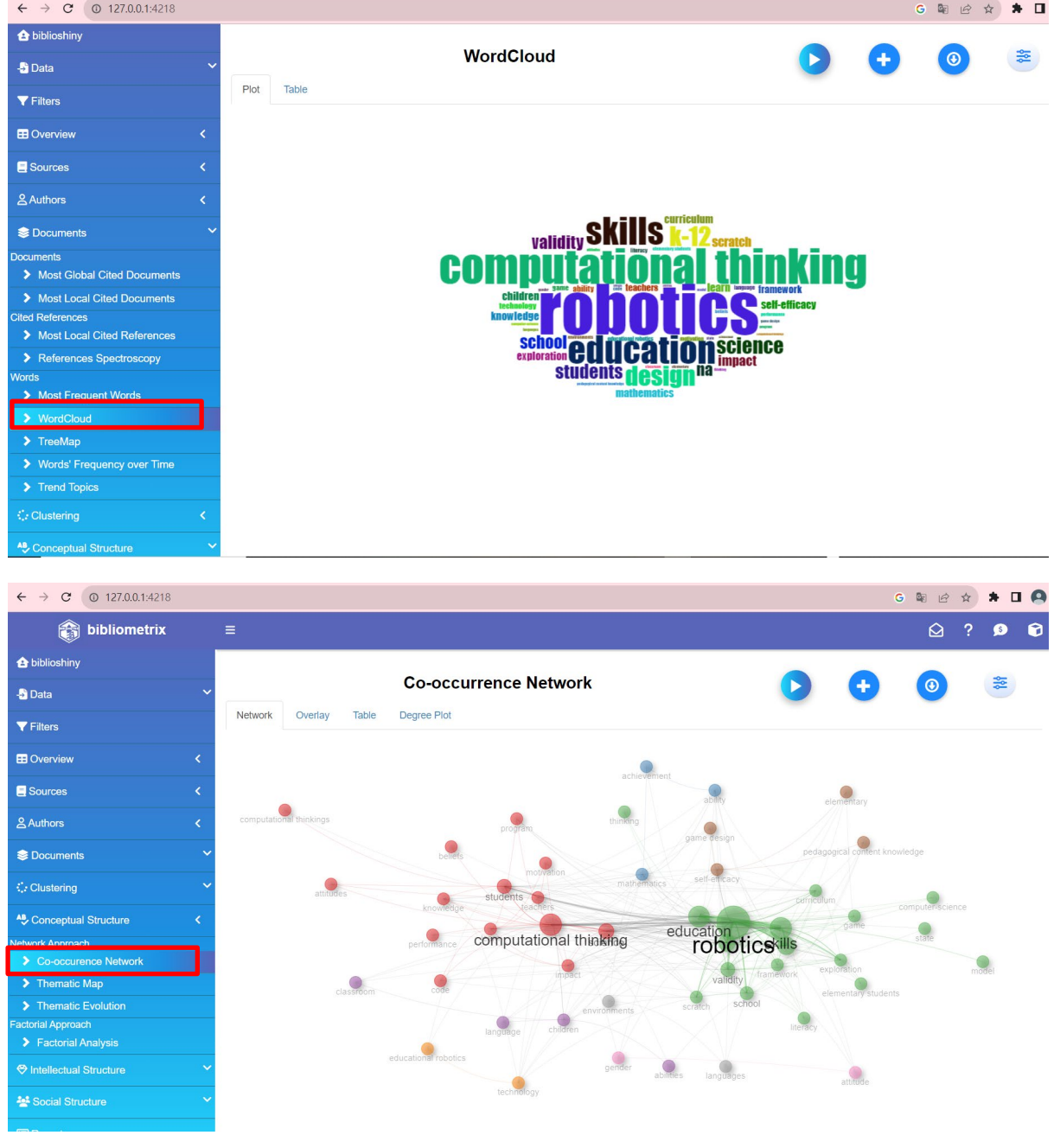

### <span id="page-26-0"></span>五、評分者信度 **kappa**

若要計算兩位研究者的評分者信度 kappa, 在 SPSS 輸入兩位作者的結果,並點選分析 →描述性統計資料→交叉表,列及直欄分別放兩位作者的資料,再點選「統計資料」

 $\rightarrow$  kappa 打勾。

 $\mathbf{F}$ 

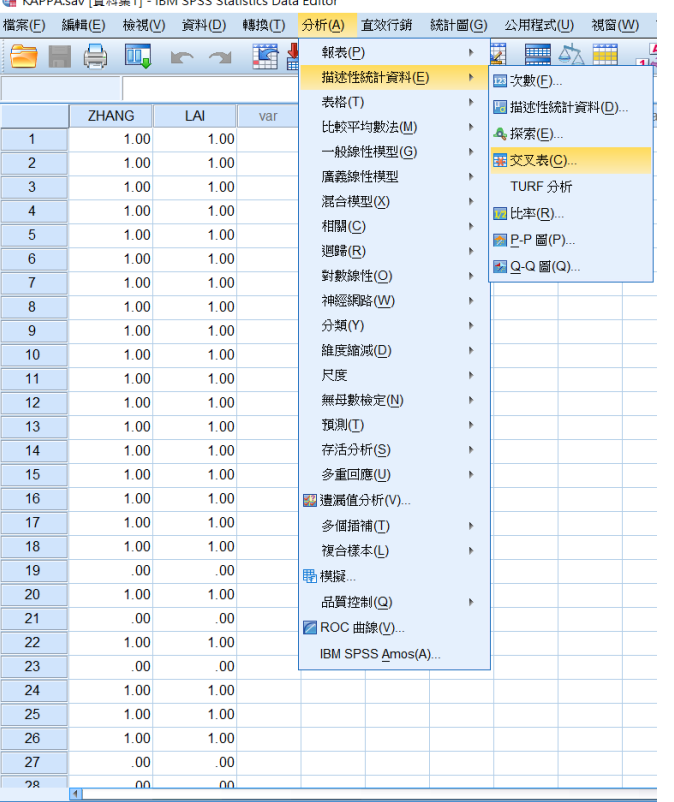

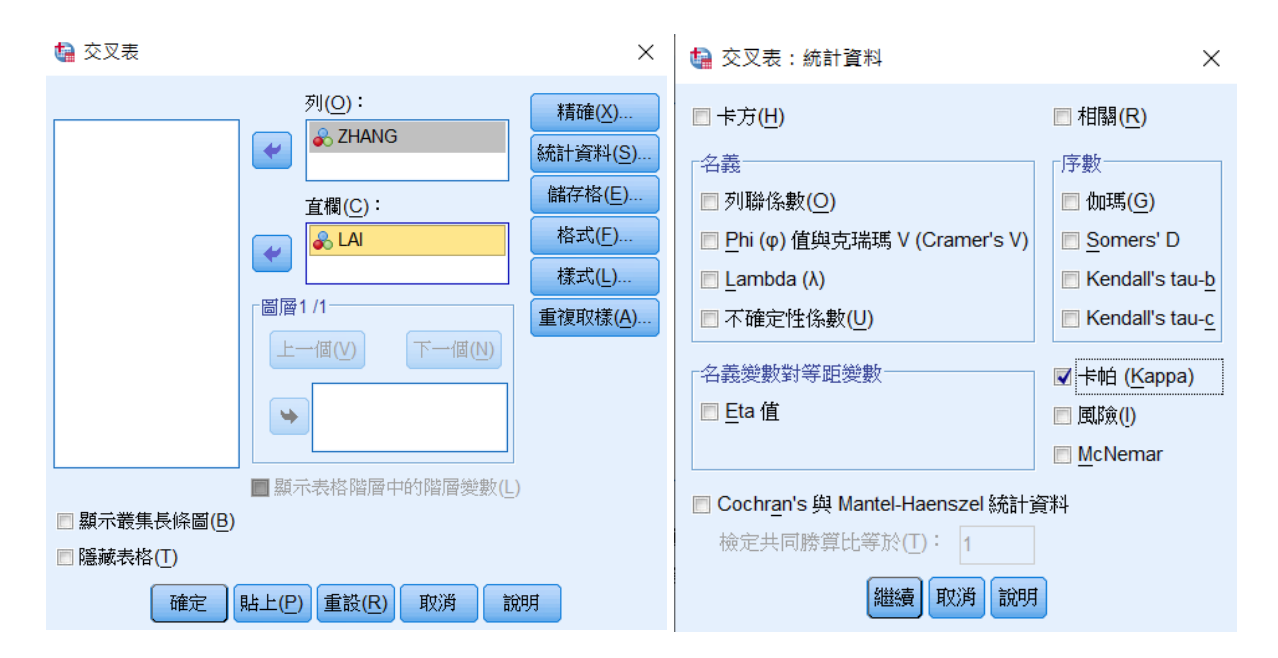

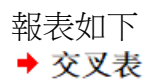

#### [資料集1] D:\BIBLIO\20230904-20231115T000022Z-001\20230904\KAPPA.sav

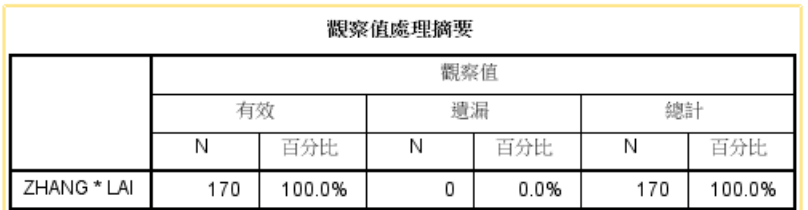

#### ZHANG\*LAI 交叉列表

計數

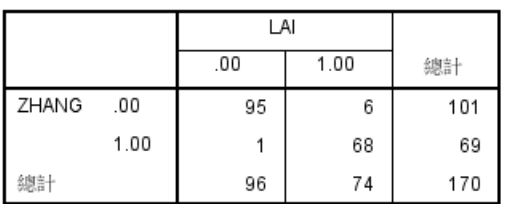

#### 對稱的測量

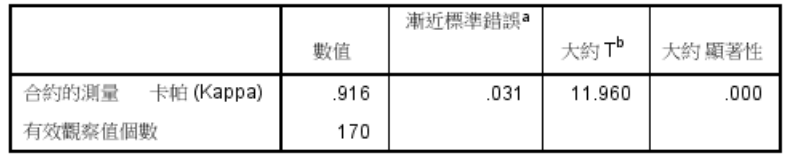

a. 未使用虛無假設。

b. 正在使用具有虛無假設的漸近標準誤。

兩位研究者的評分者信度 kappa = 0.92, 有高度一致性, 結果如下表所示。

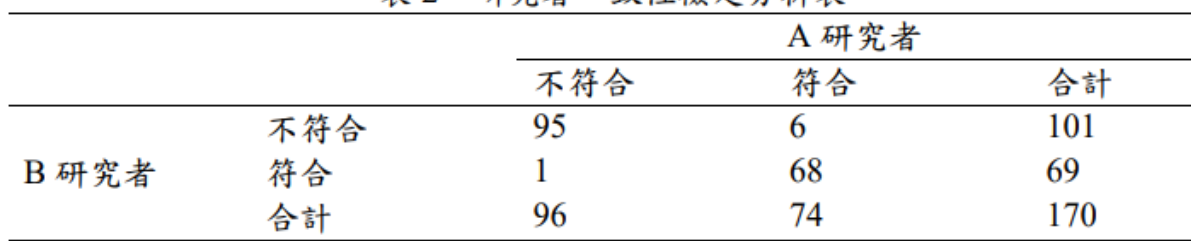

#### 表 2:研究者一致性檢定分析表